17:47:08

1

# **Introdução à Informática**

# **com Software Livre**

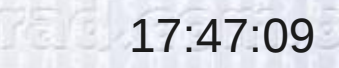

2

# **Audacity**

3

### **Audacity**

Audacity é um Software Livre de edição digital de áudio, disponível principalmente nas plataformas: Windows, Linux e Mac e ainda em outros Sistemas Operacionais.

O código fonte do Audacity está sob a licença GNU General Public License.

### **Audacity**

Audacity é um Software Livre de edição digital de áudio, disponível principalmente nas plataformas: Windows, Linux e Mac e ainda em outros Sistemas Operacionais.

O código fonte do Audacity está sob a licença GNU General Public License.

Alguns dos recursos do Audacity incluem:

Importação e exportação em formato WAV, MP3, Ogg Vorbis, e outros

Gravação e reprodução de sons

Edição simplificada: Cortar, Copiar, Colar e Apagar

- Mixagem em múltiplas faixas
- Efeitos digitais de som
- Remoção de ruídos

4 A habilidade de alterar a velocidade do som, sem alterar sua altura, para sincronização perfeita com vídeo (em dublagens)

### **Abrindo o Audacity**

Para abrir (executar) o programa Audacity no Linux (Gnome)

### **Aplicações > Multimídia > Audacity**

Ou se preferir, também pode abrir pelo terminal.

Abra um terminal e digite: **audacity**

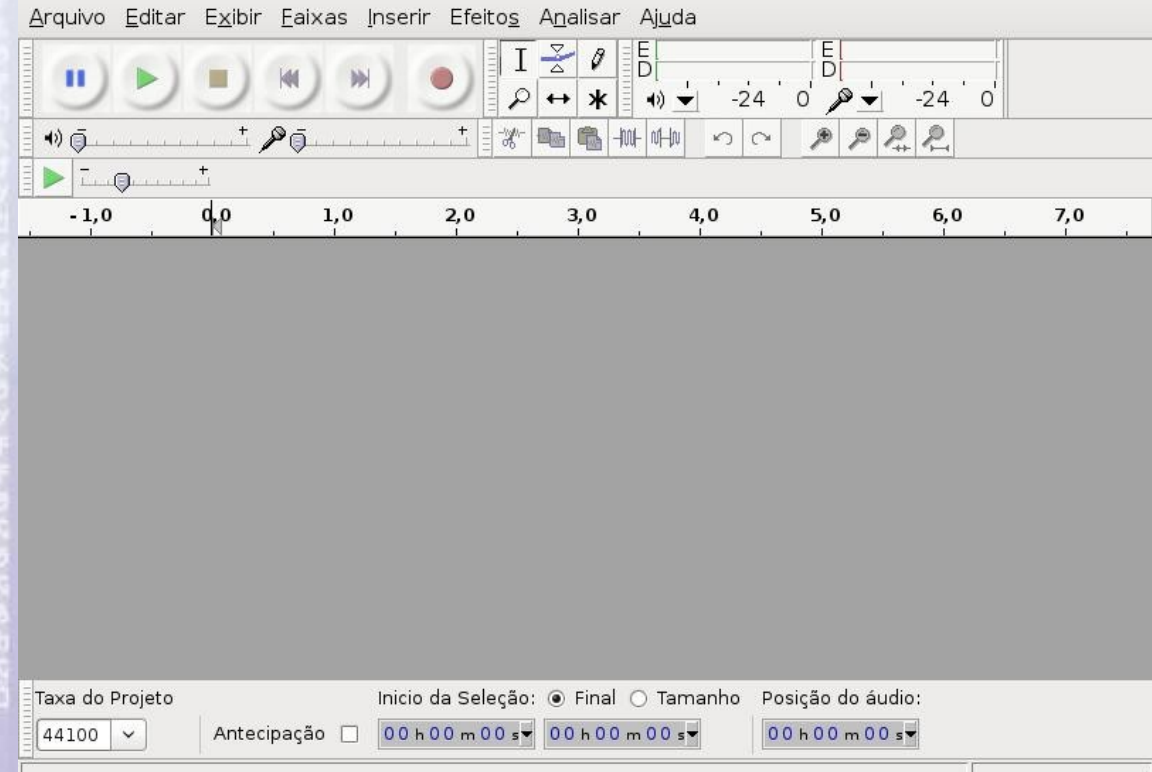

## Abrindo um arquivo de áudio

Para abrir (importar) um arquivo de áudio selecione na barra de menu (superior) as opções:

### **Arquivo > Importar > Áudio ...**

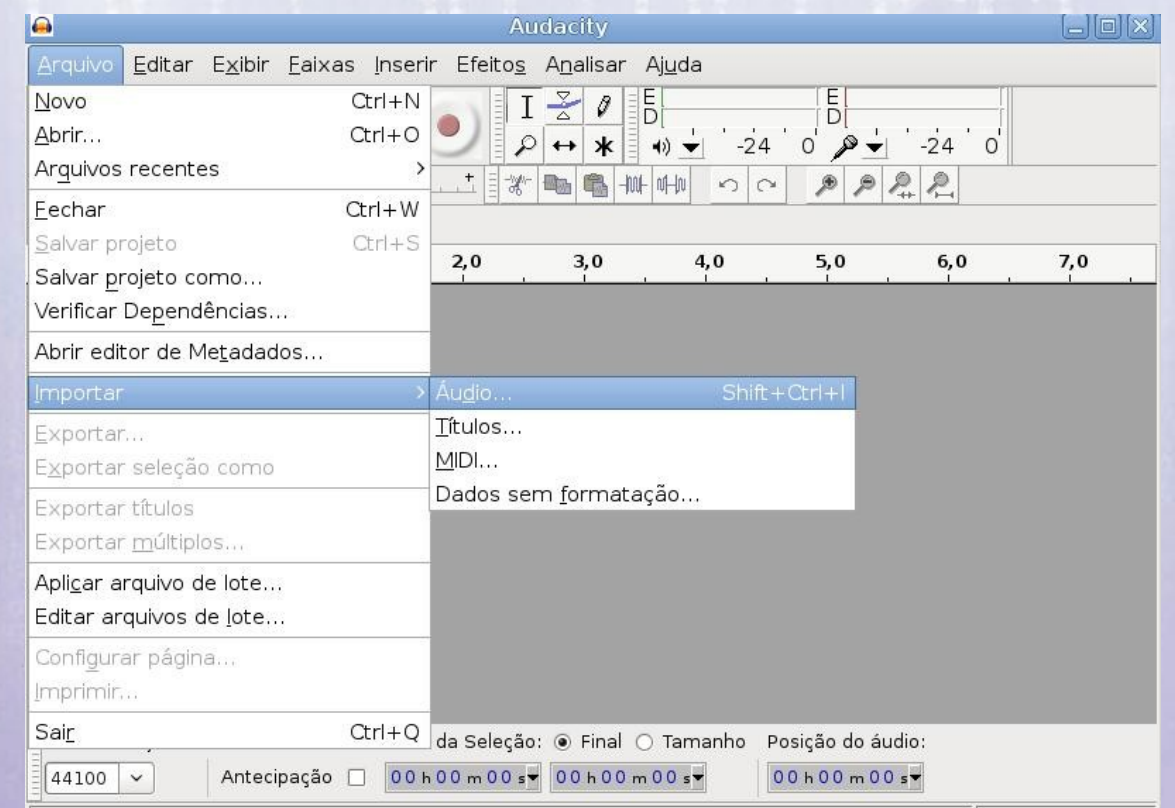

## 17:47:09 **Abrindo um arquivo de áudio**

Se a interface estiver em inglês:

### **File > Import > Audio...**

Arquivos de áudio que o Audacity consegue abrir: AIFF, AU, FLAC, MP2, MP3, OGG Vorbis and WAV

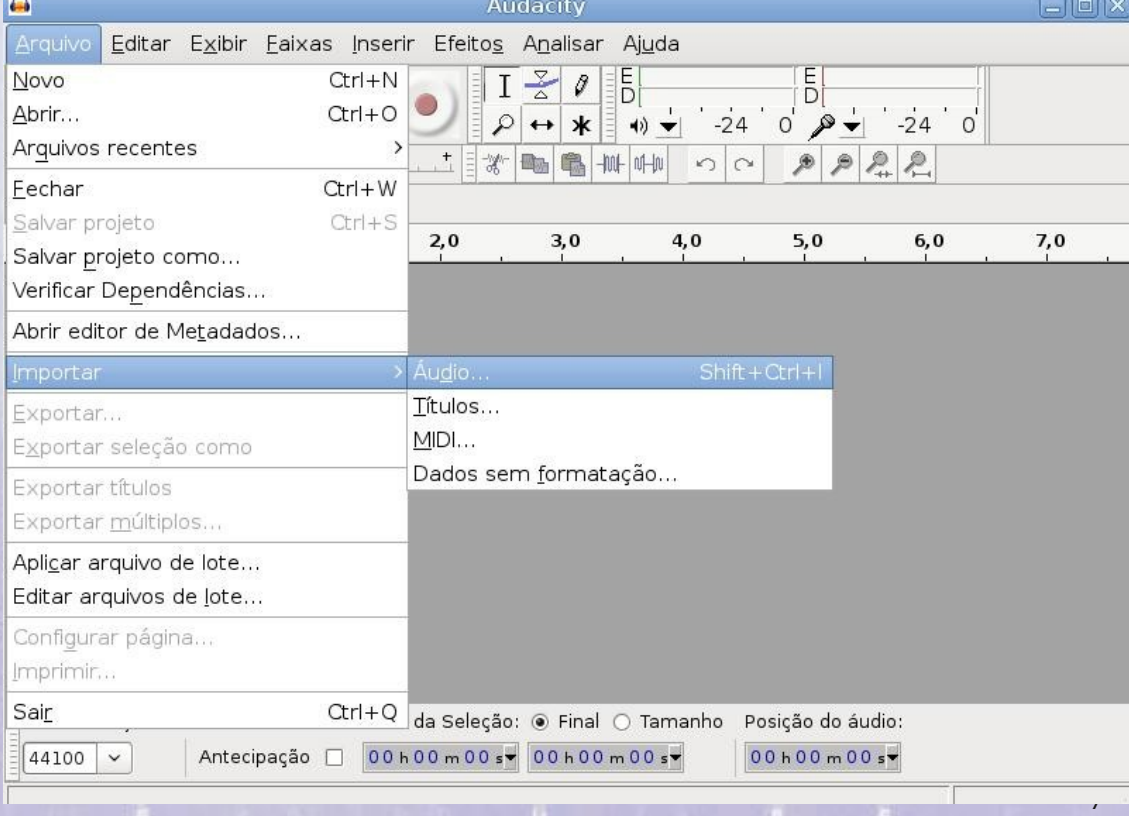

## 17:47:09 **Abrindo um arquivo de áudio**

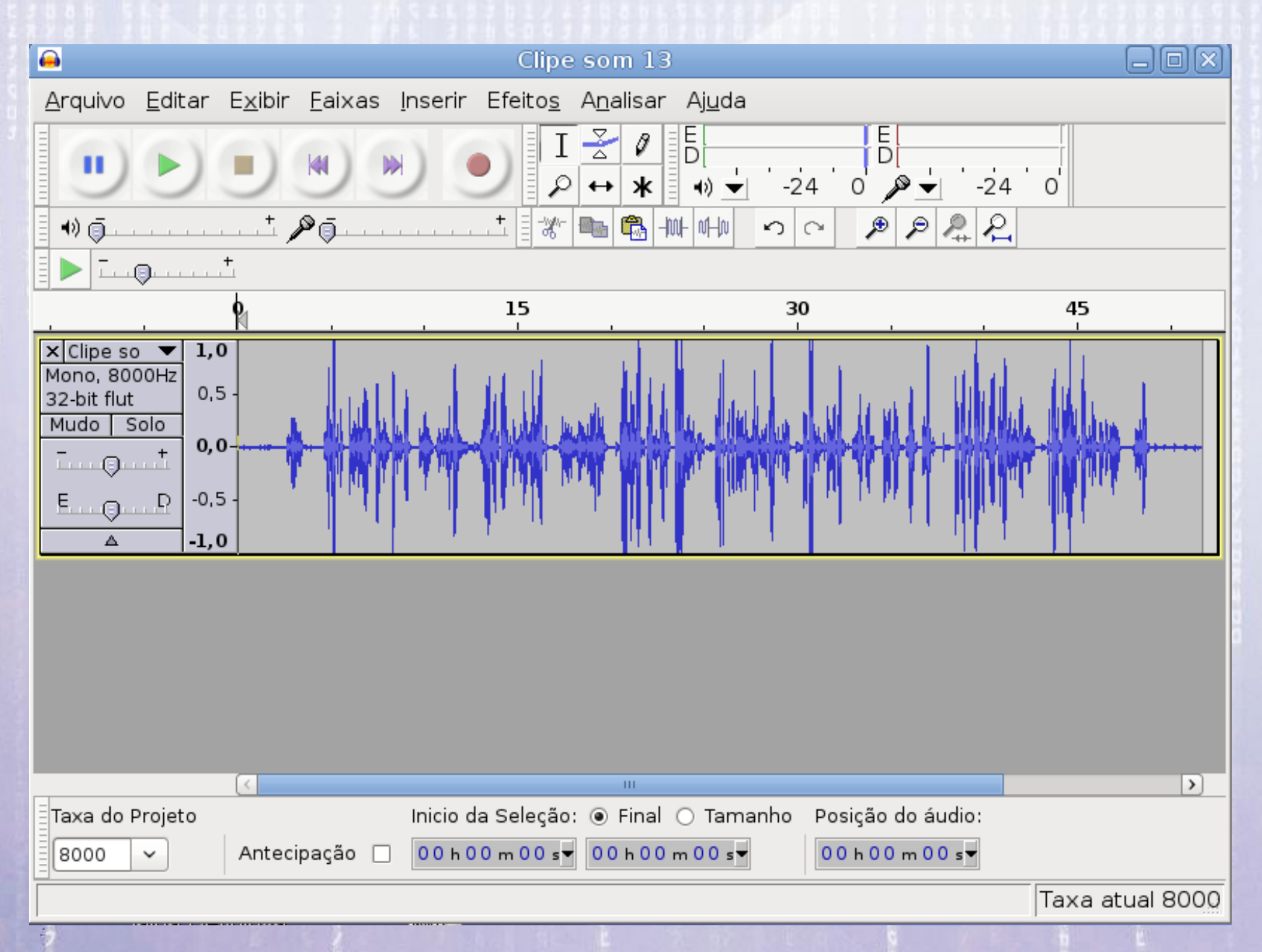

## **Executando o arquivo de áudio**

Para executar um arquivo de áudio "clicar" o botão "Executar" (*Play*) que fica no canto superior esquerdo da janela do Audacity:

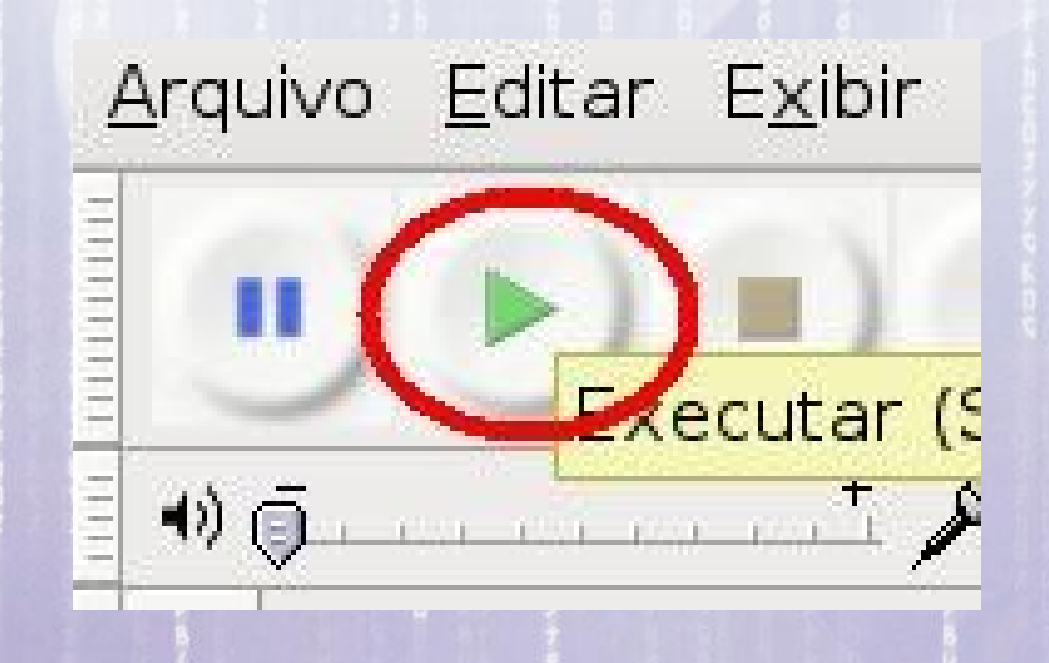

# 17:47:09 **Selecionando o dispositivo de áudio**

Se aparecer mensagem de erro: "**Erro ao acessar o dispositivo de som**" verifique qual o dispositivo de áudio está sendo usado.

Vá em Editar > Preferências

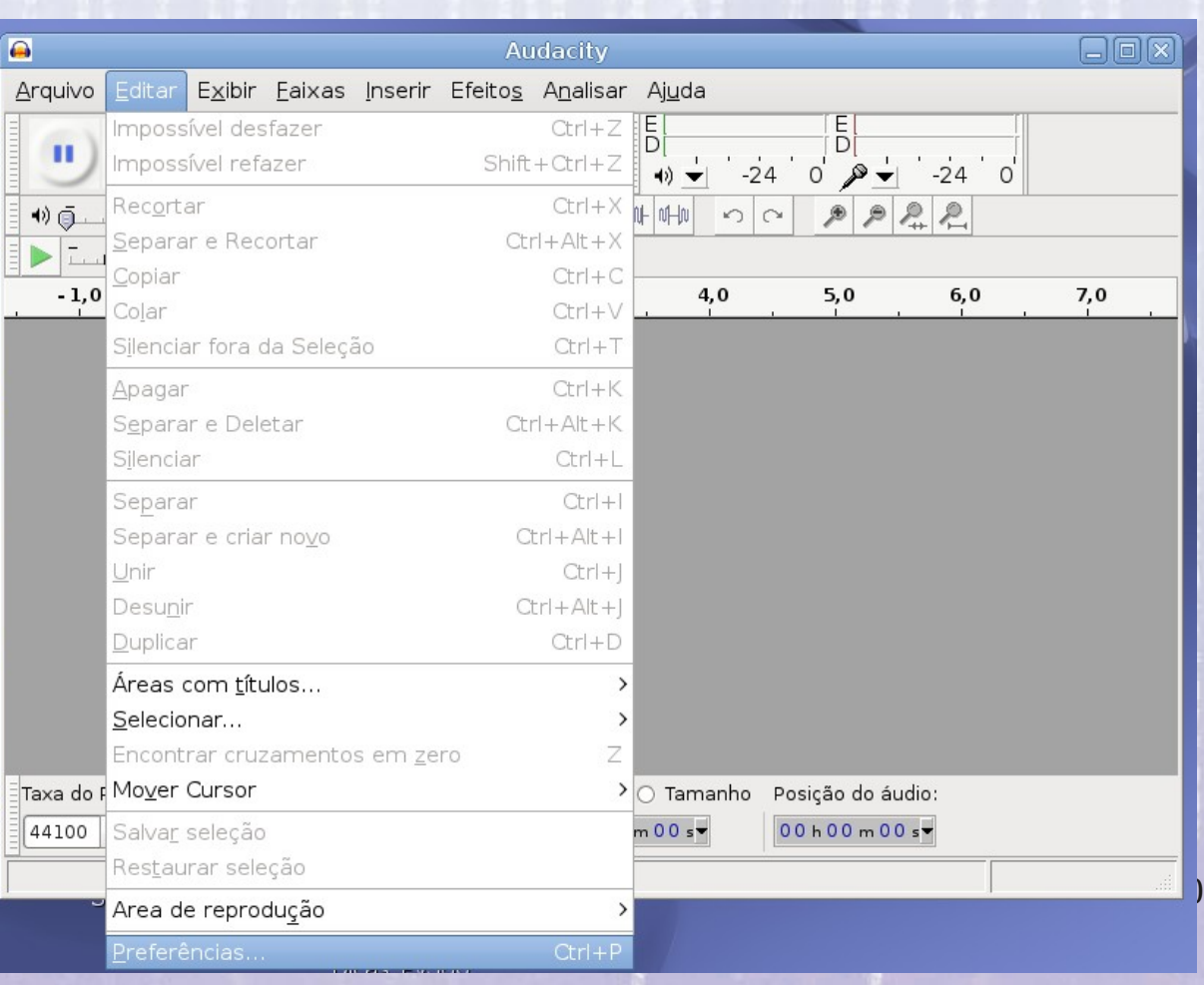

#### 17:47:09 **Selecionando o dispositivo de áudio**

#### E em seguida clique na opção "**Dispositivos**" e em "**Dispositivo**" selecione "**Alsa: default**"

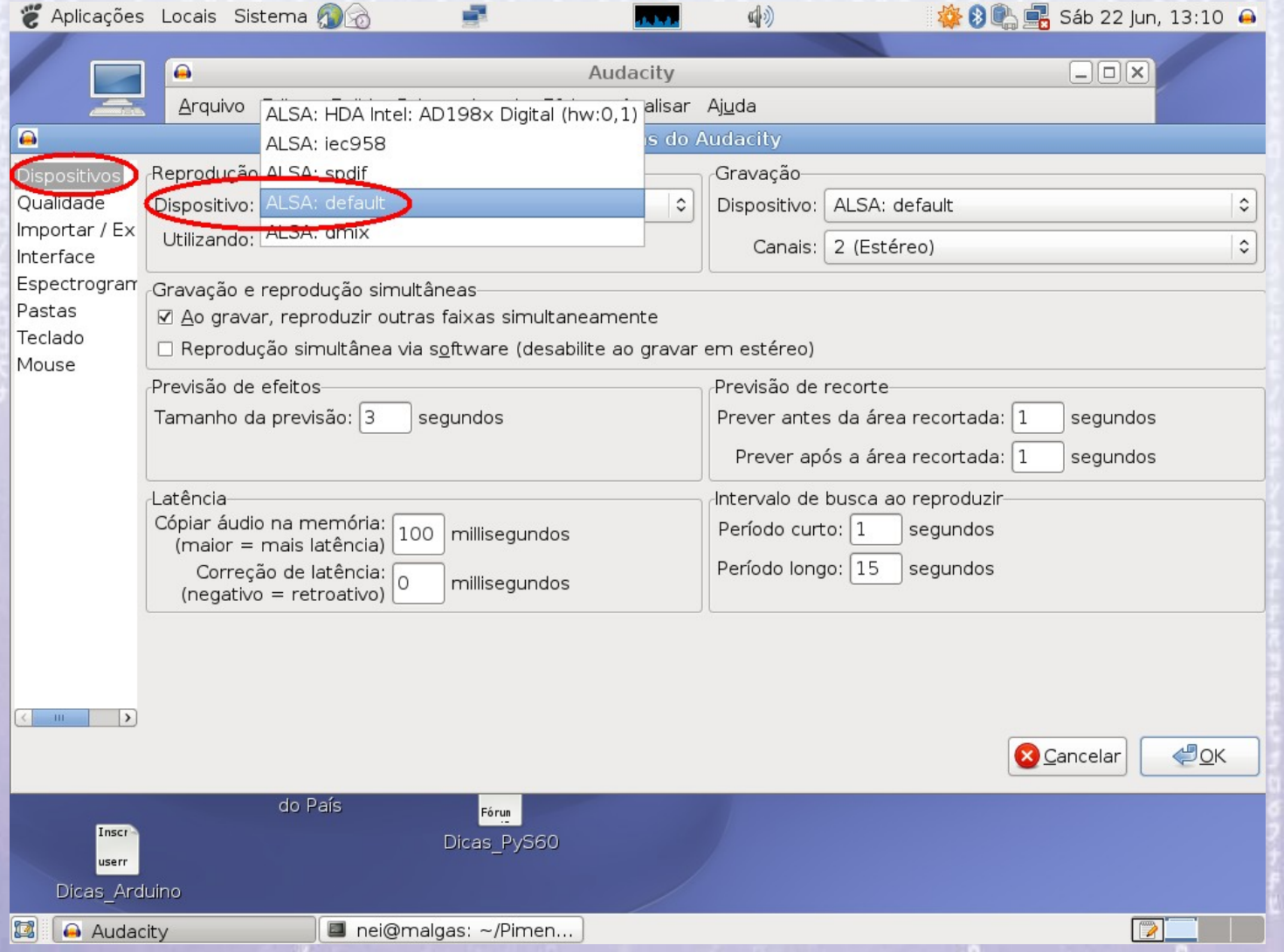

## **Executando o arquivo de áudio**

Para dar uma pausa pressione o botão "Pausar" e pressione novamente para continuar a execução.

Arquivo Editar Exibir

### $\ldots$  .  $\pm$  , がす

#### E para parar pressione o botão "Parar"

Arquivo Editar Exibir  $\psi$   $\odot$ 

#### 17:47:09 **Trilhas ou Faixas ou Pistas**

 As trilhas ou pistas de áudio, no Audacity denominadas em geral de "faixas", são as representações visuais, no tempo, dos arquivos de áudio digital.

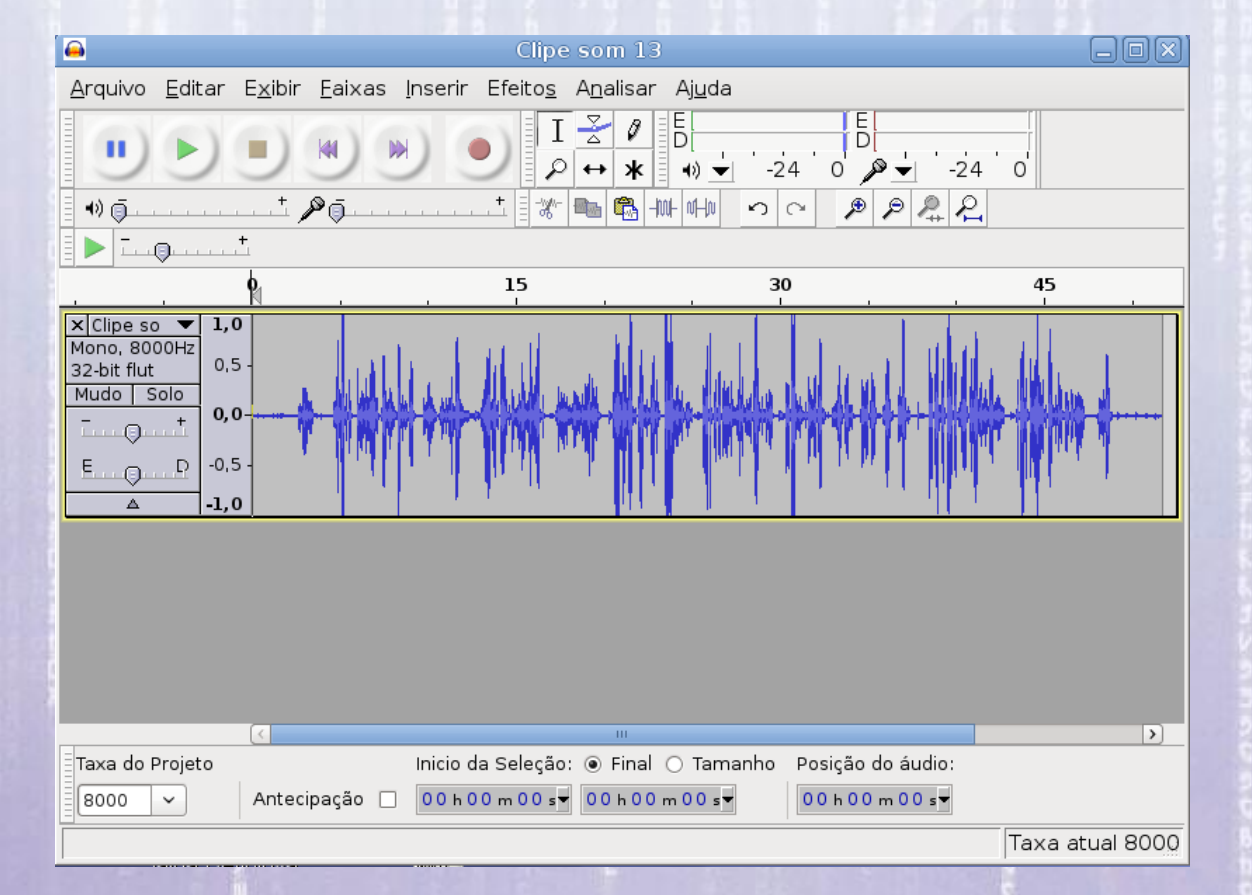

#### 17:47:09 **Trilhas ou Faixas ou Pistas**

No eixo horizontal, apresenta-se a duração (curto/ longo) e a frequência (agudo/grave) do som, ao passo que no eixo vertical é indicada a amplitude das ondas sonoras, que proporcionará a intensidade sonora (forte/fraco).

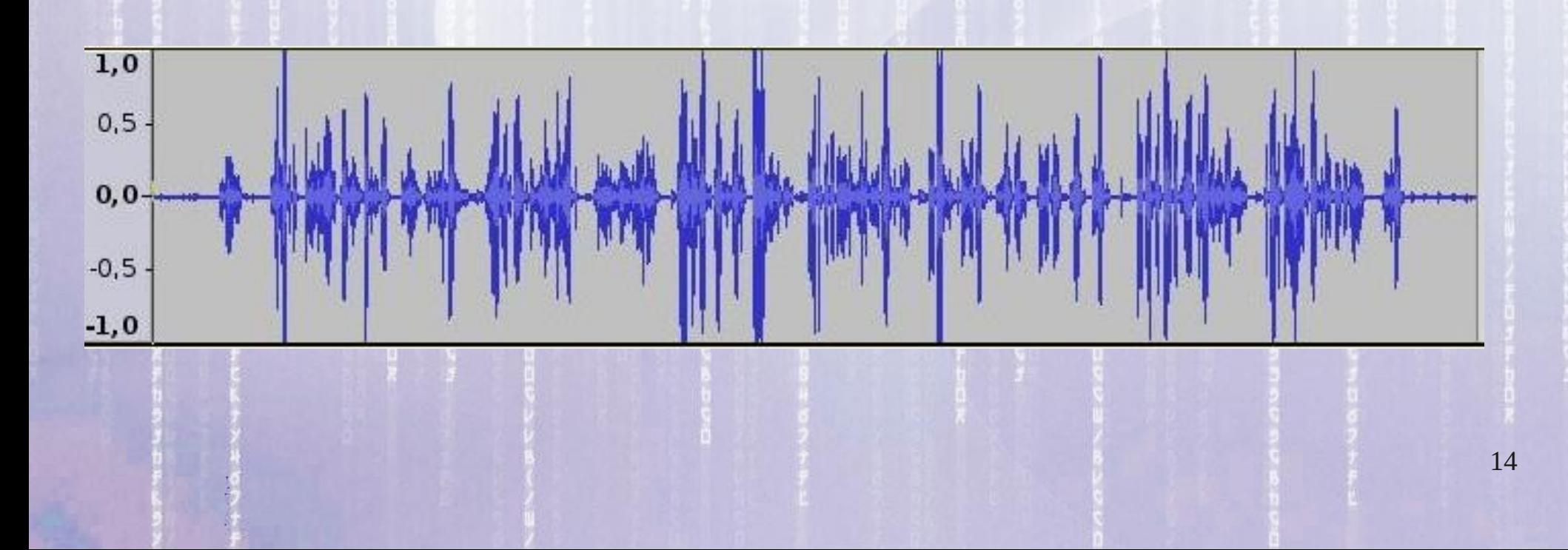

#### 17:47:09 **Trilhas ou Faixas ou Pistas**

No meio da trilha há uma linha que significa zero de amplitude. Quanto mais próxima a onda sonora estiver desse eixo, mais fraco será o som. Se estiver, por outro lado, aproximando-se dos extremos verticais da trilha (consequentemente afastando-se da linha zero), teremos um som mais forte.

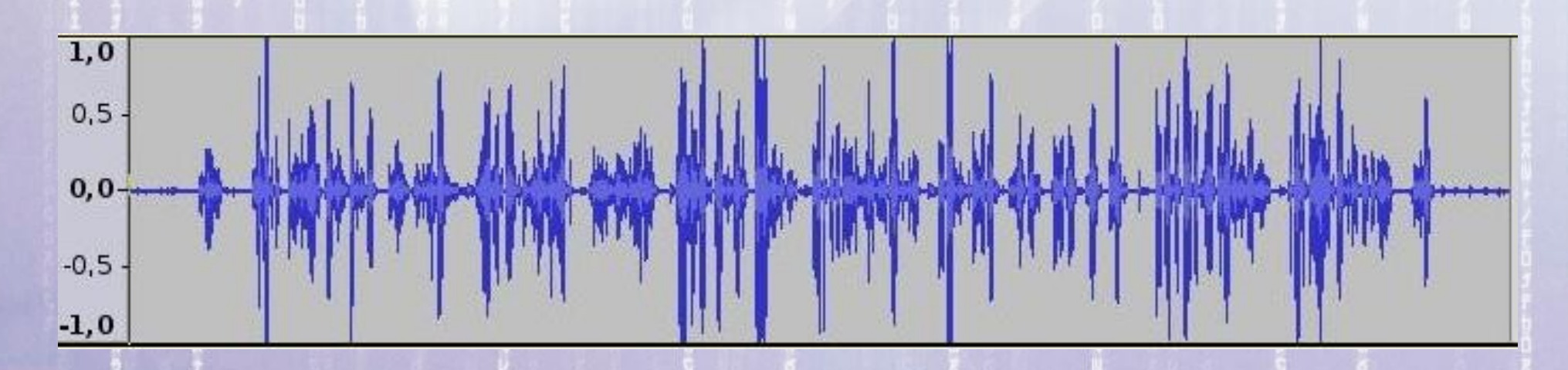

### **Editar**

Os comandos para editar (alterar) um arquivo estão disponíveis na opção "Editar" (*Edit*) do menu.

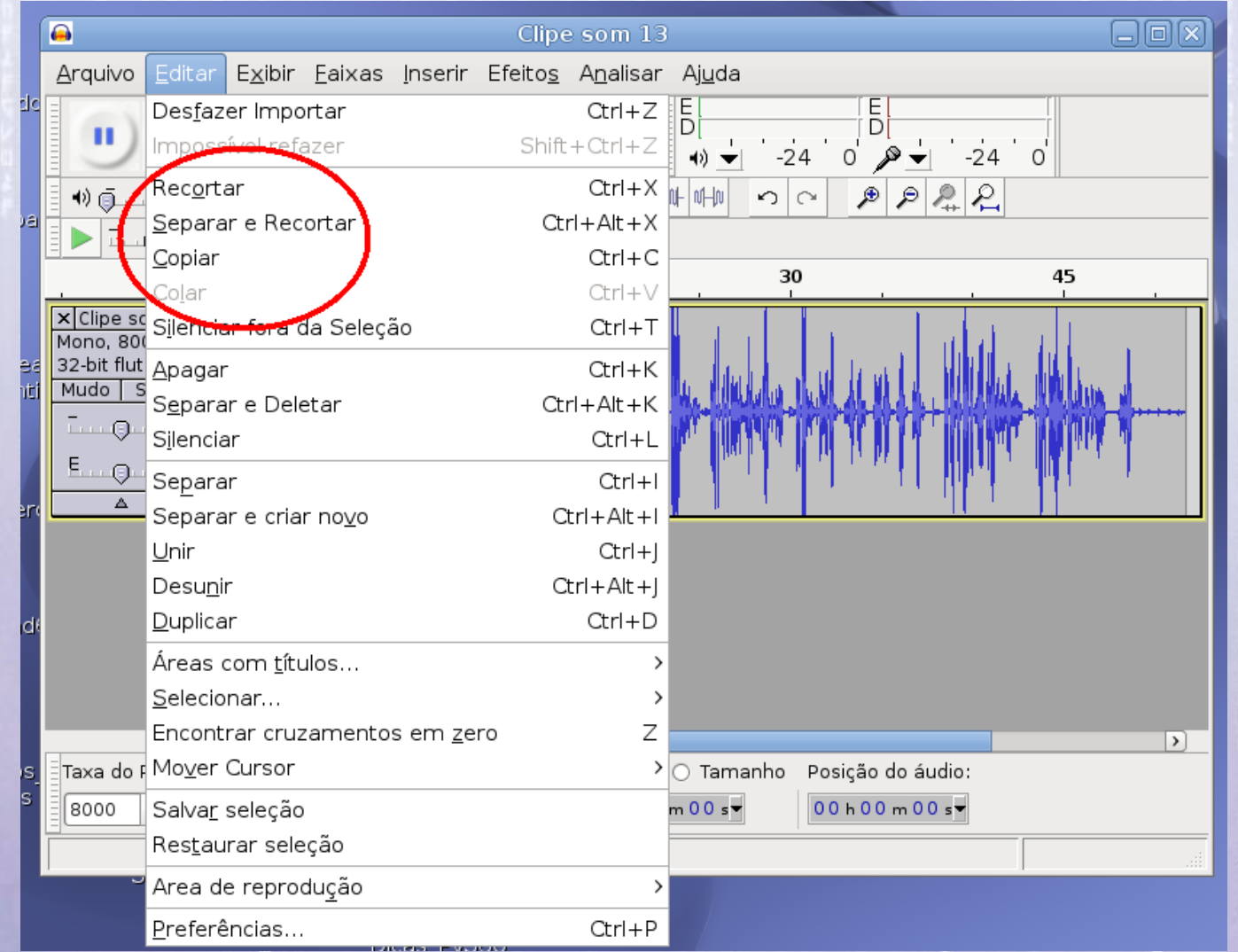

### **Selecionar**

Para "**Selecionar**" um trecho, ou região, (Clip) do áudio clique com o mause em qualquer posição do gráfico e arraste para selecionar.

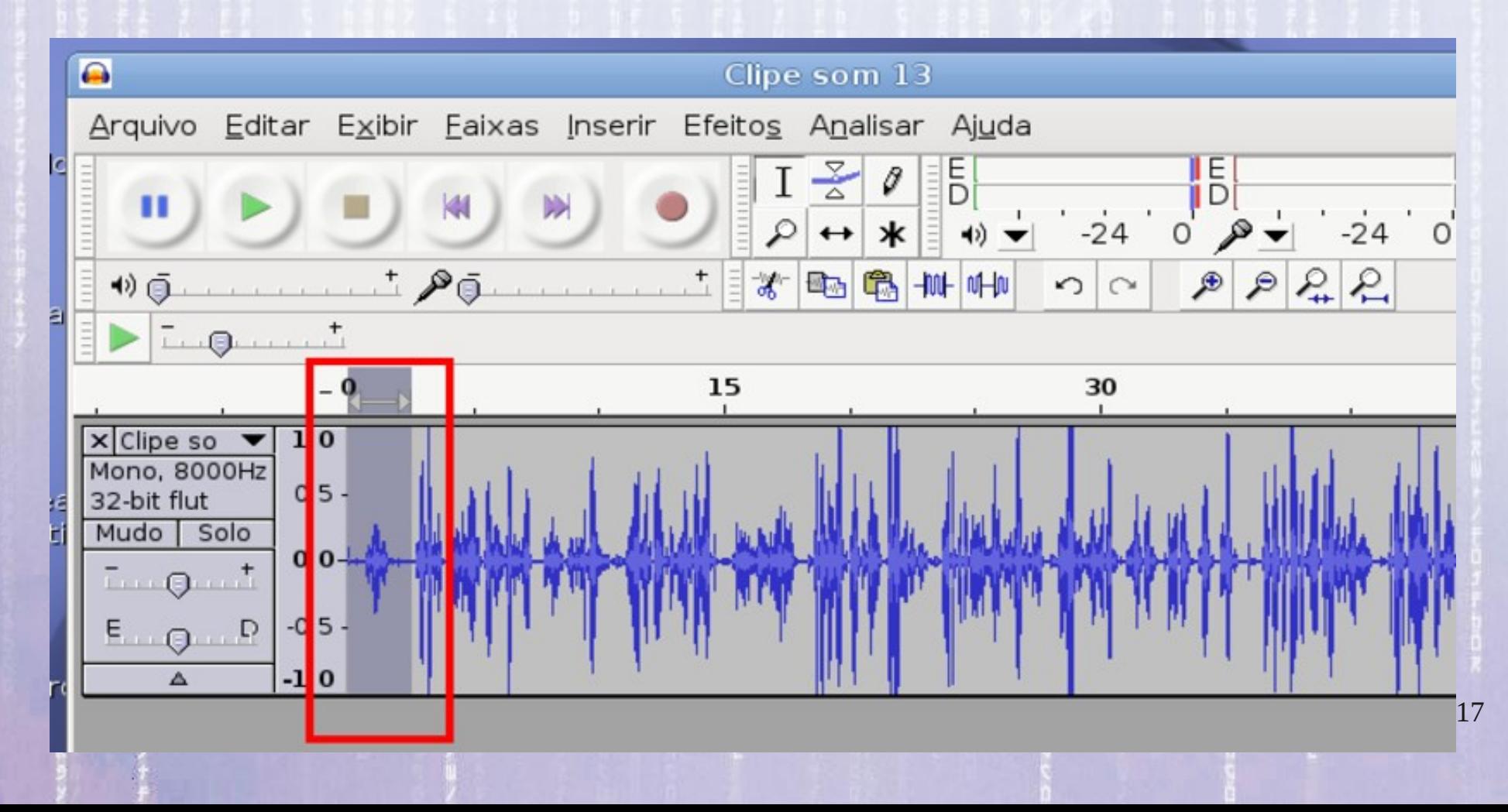

### **Recortar e Copiar**

Para recortar o trecho selecionado use a opção **Editar (Edit) > Recortar (Cut)** ou **Ctrl + X**

#### E para copiar o trecho selecionado: **Editar (Edit) > Copiar (Copy) ou Ctrl + C**

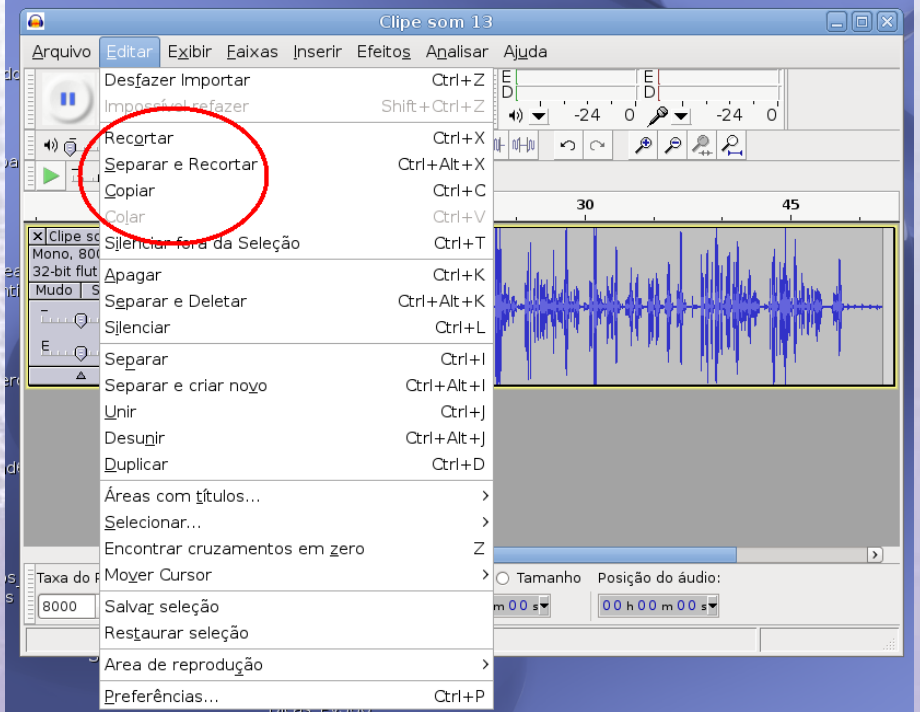

### **Separar**

17:47:10

Para recortar o trecho selecionado mas sem juntar os trechos remanescentes, use a opção

#### **Editar (Edit) > Separar e Recortar (Split Cut)** ou **Ctrl + Alt + X**

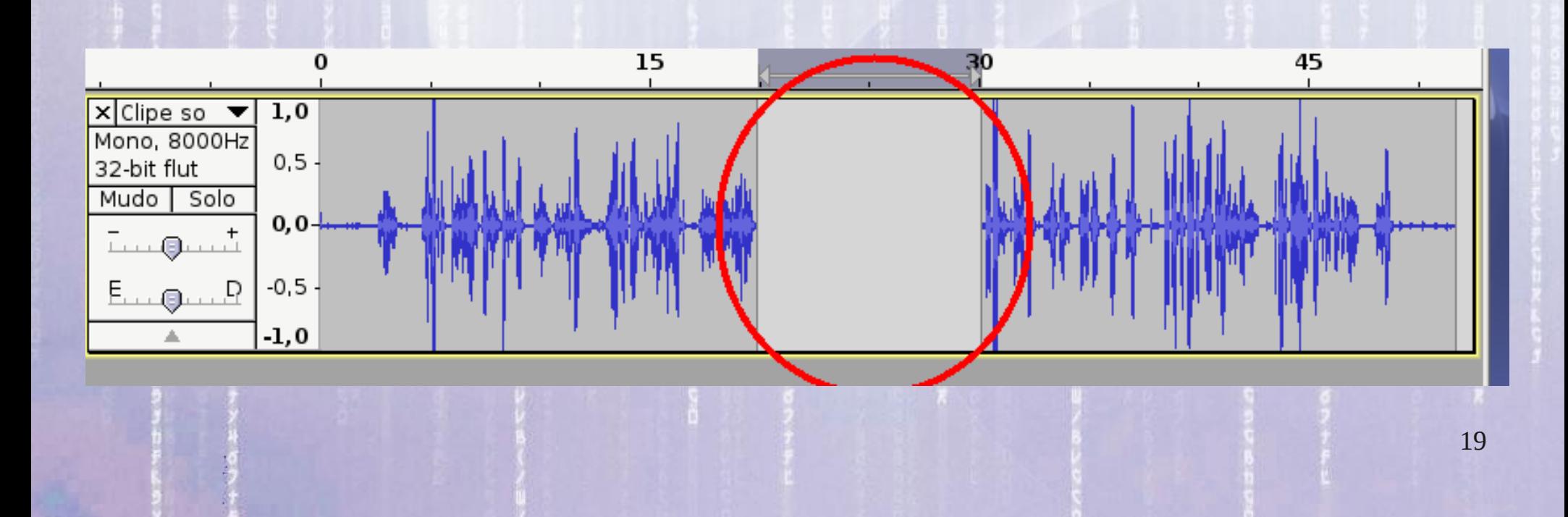

### **Faixa e Clipe**

Antes de continuar vamos entender alguns conceitos do Audacity.

Quando usamos a ferramenta "Separar e Recortar" podemos criar vários "Clipes" (Clips) em uma Faixa (Track).

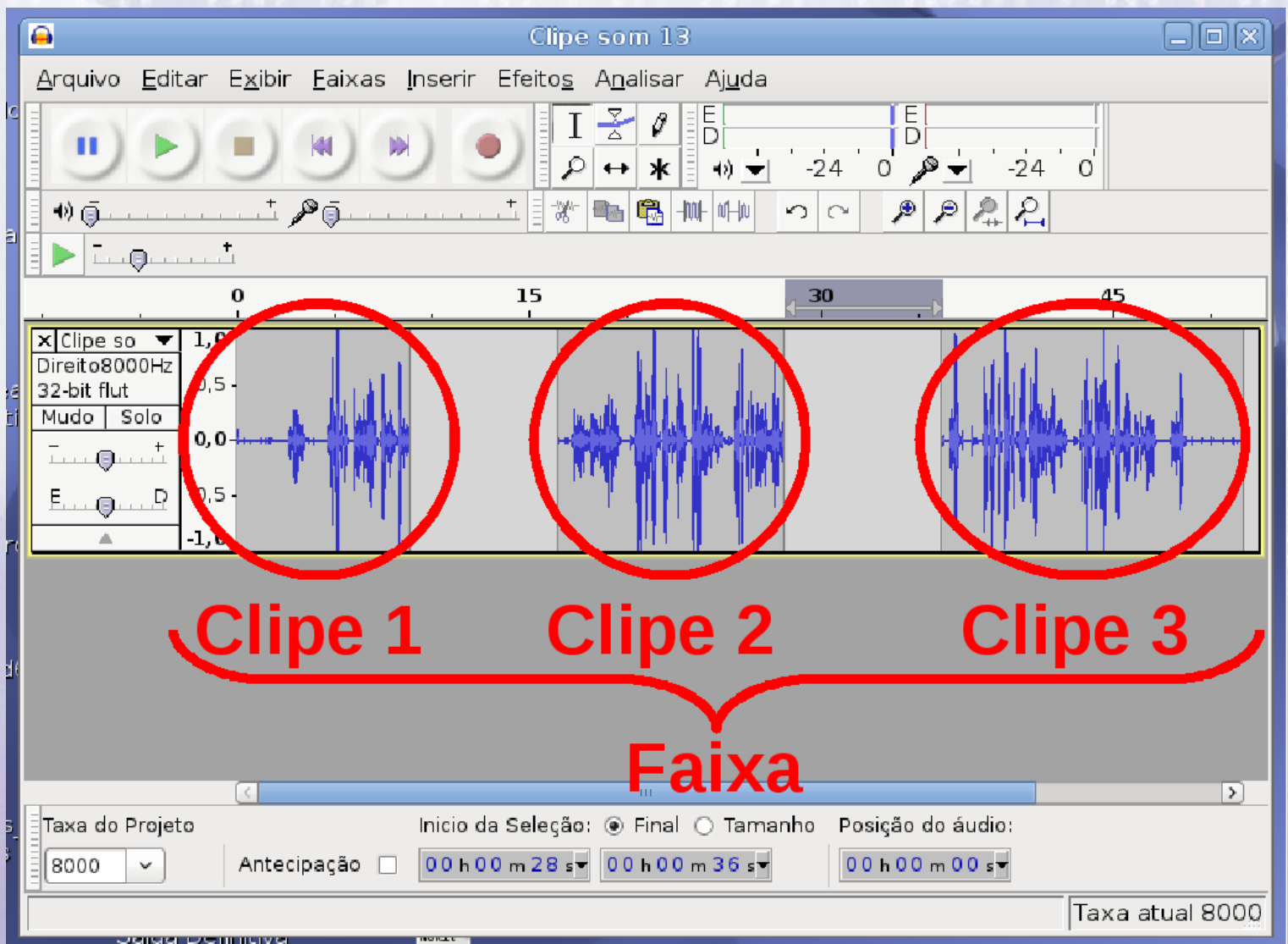

17:47:10

21

### **Ferramenta "Deslizar"**

#### A ferramenta "Deslizar" (*Time Shift*)  $\leftrightarrow$  pode ser selecionada pelo botão "F5" ou na barra de ferramentas:

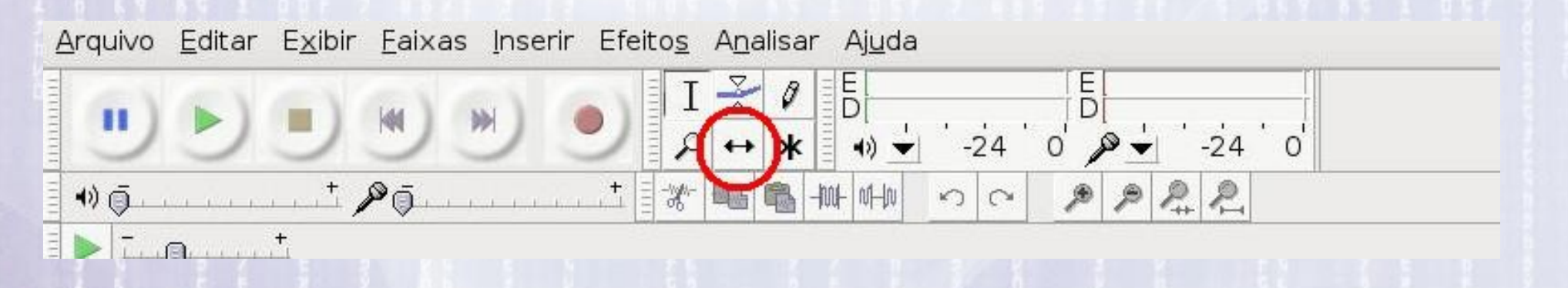

Com essa ferramenta é possível mover trechos de áudio para a direita ou a esquerda, onde houver espaços ao longo da "Linha do Tempo" (Timeline).

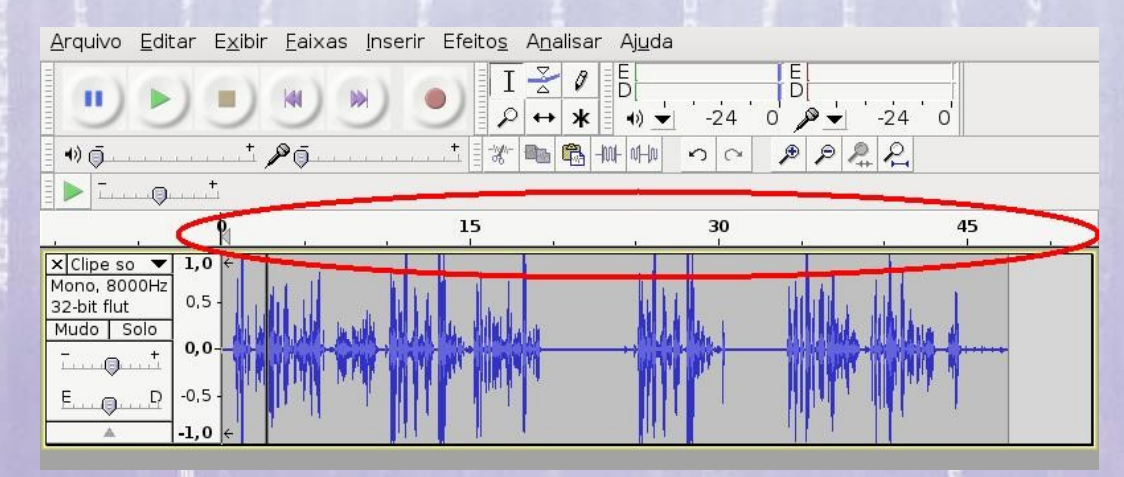

## **Silêncio Gravando!**

Para gravar com o Audacity basta conectar o microfone e clicar no botão com o círculo vermelho e começe a falar, cantar, declamar no microfone.

O programa automaticamente irá criar uma nova linha de edição e começar a registrar as curvas de som.

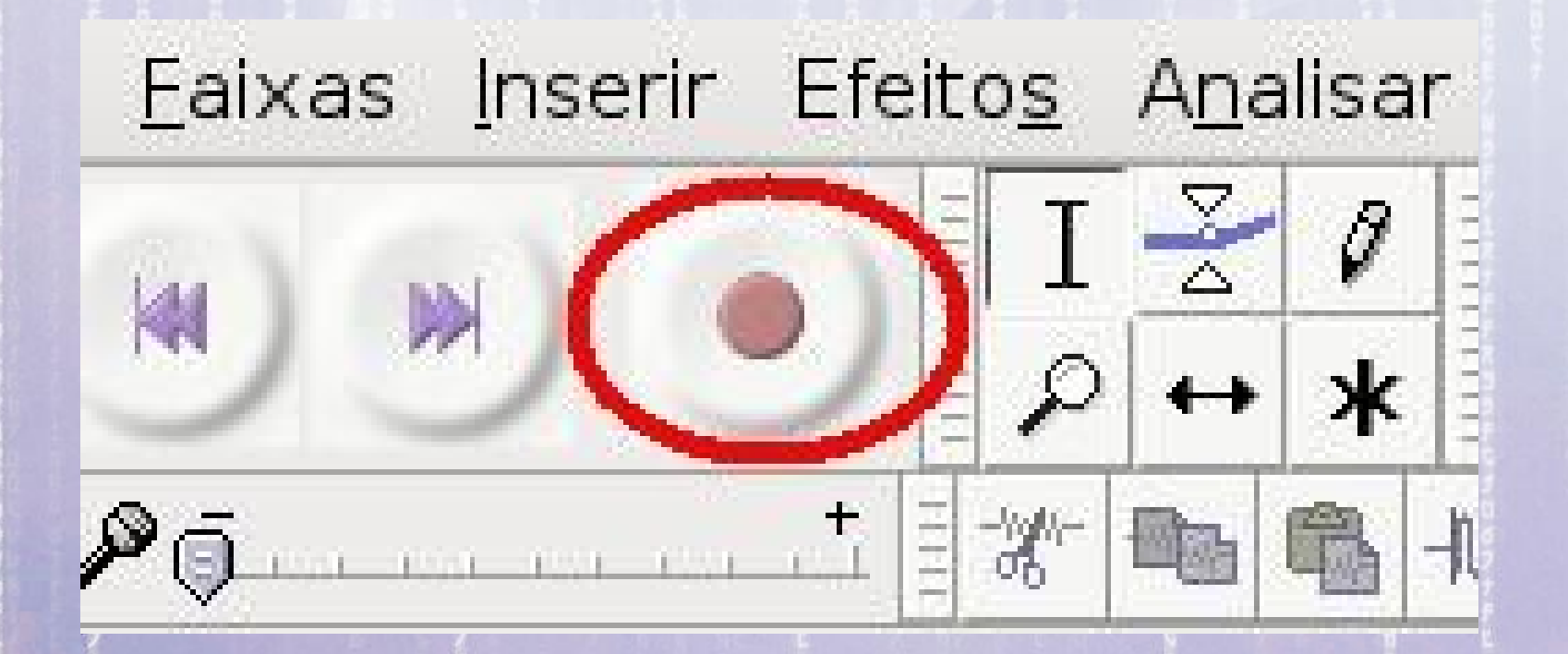

### **Silêncio Gravando!**

Verifique visualmente se as curvas de som preenchem grande parte do espaço e se elas não ficam nem muito pequenas nem muito grandes.

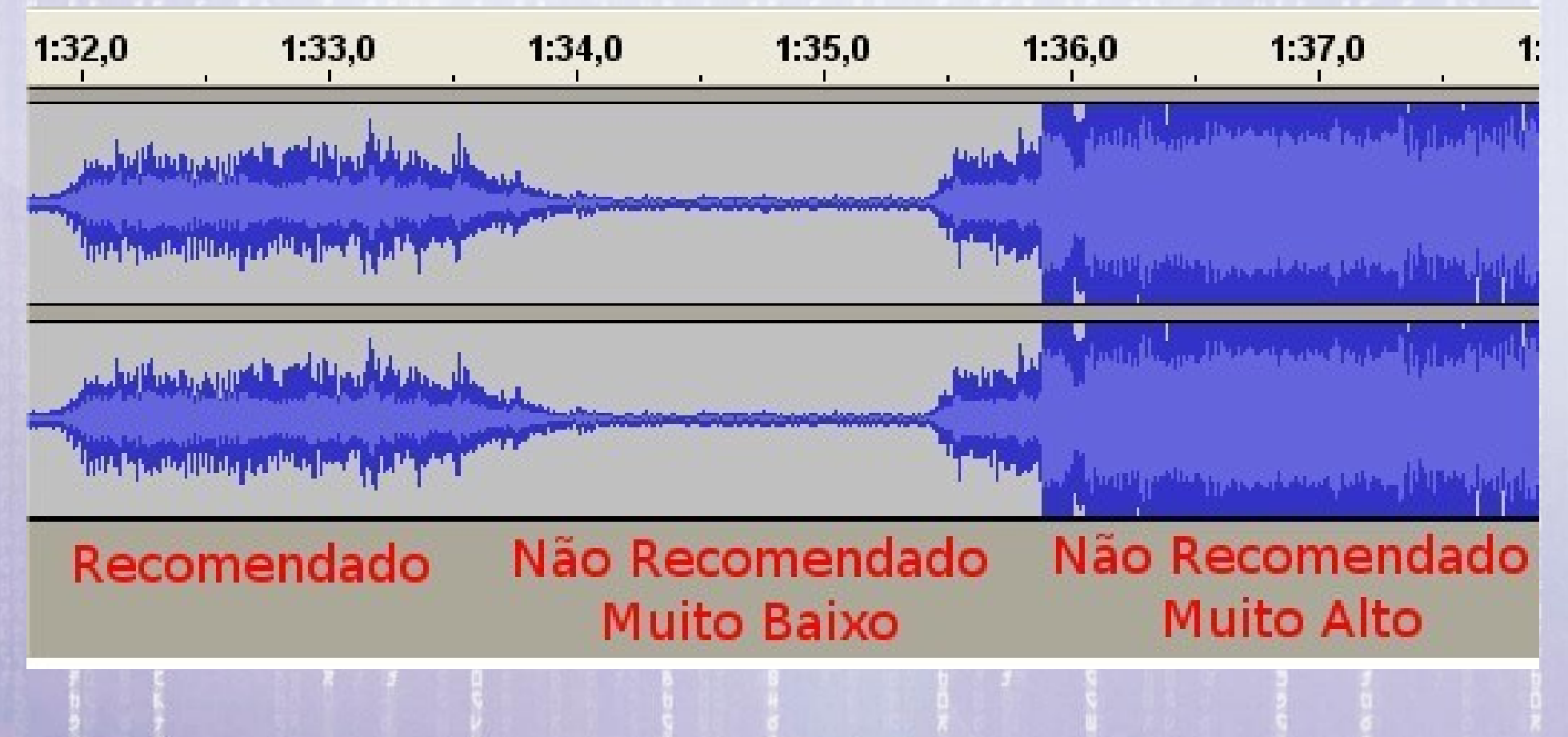

http://www.tecmundo.com.br/mp3/2030-audacity-como-gravar-sons.htm 23

## **Ajustando o Microfone**

Na primeira tentativa de gravação o som ficou muito baixo.

O problema foi resolvido ativando o "Mic Boost" em Aplicações > Som e Vídeo > Controle de Volume

e no menu da janela de Controle de Volume selecionar: Editar > Preferências > Mic Boost

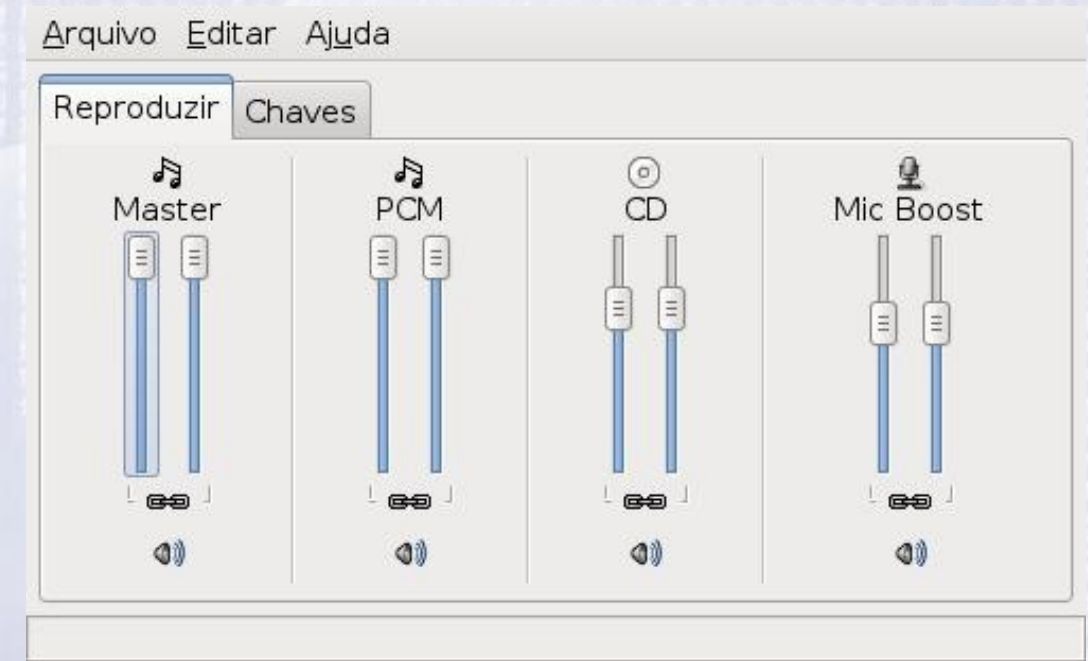

Selecionar as faixas visíveis:

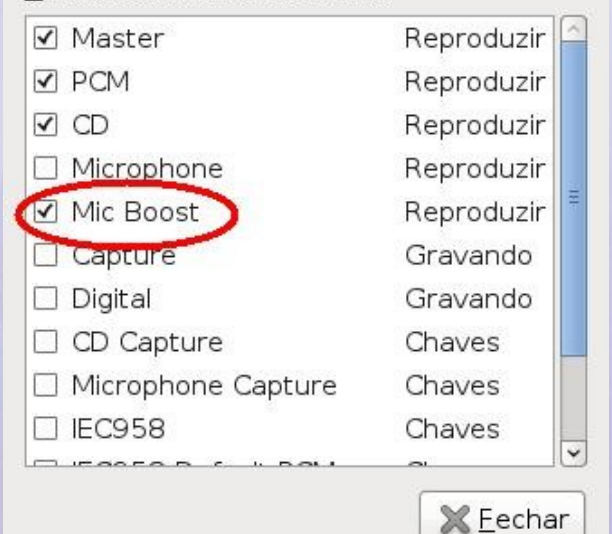

24

17:47:10

Depois da gravação pronta podemos remover os ruídos de fundo que fazem parte da gravação.

Por isso é recomendável deixar o microfone ligado por alguns instantes gravando os ruídos do ambiente.

Primeiro selecionar trecho da gravação que contém apenas os ruídos do ambiente.

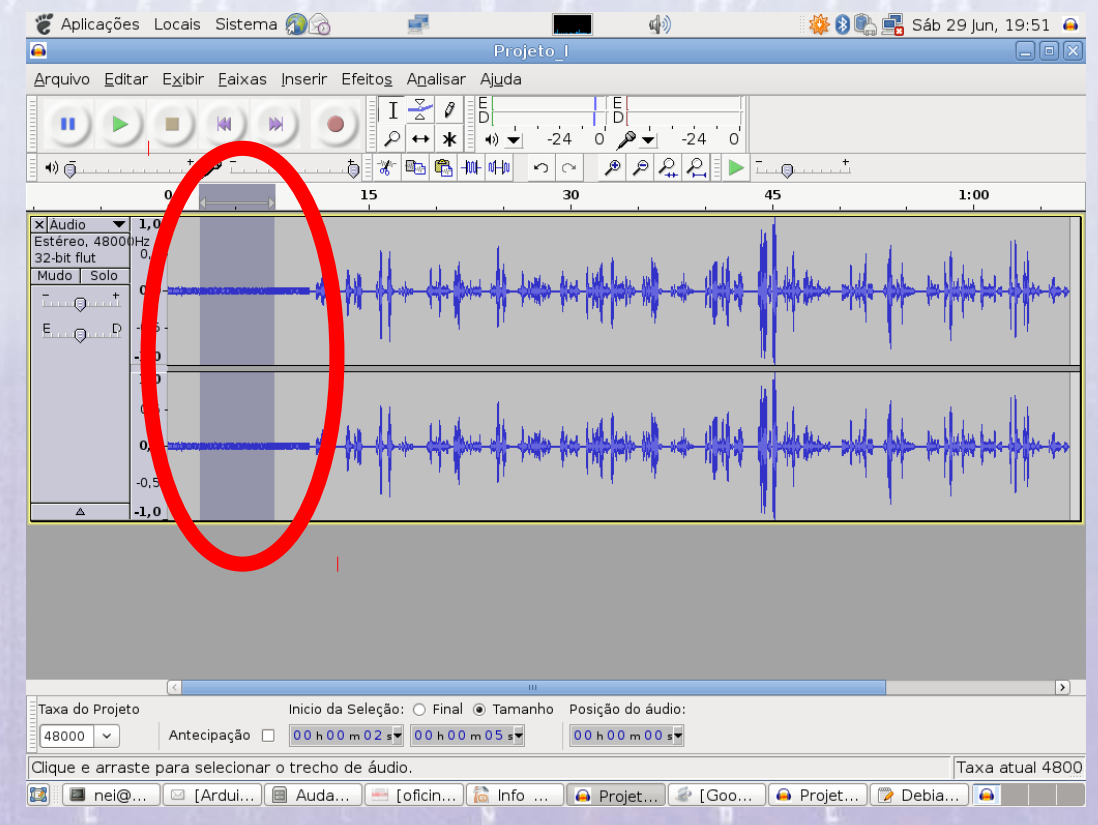

#### Em seguida selecionar no menu: **Efeitos > Remover Ruído**

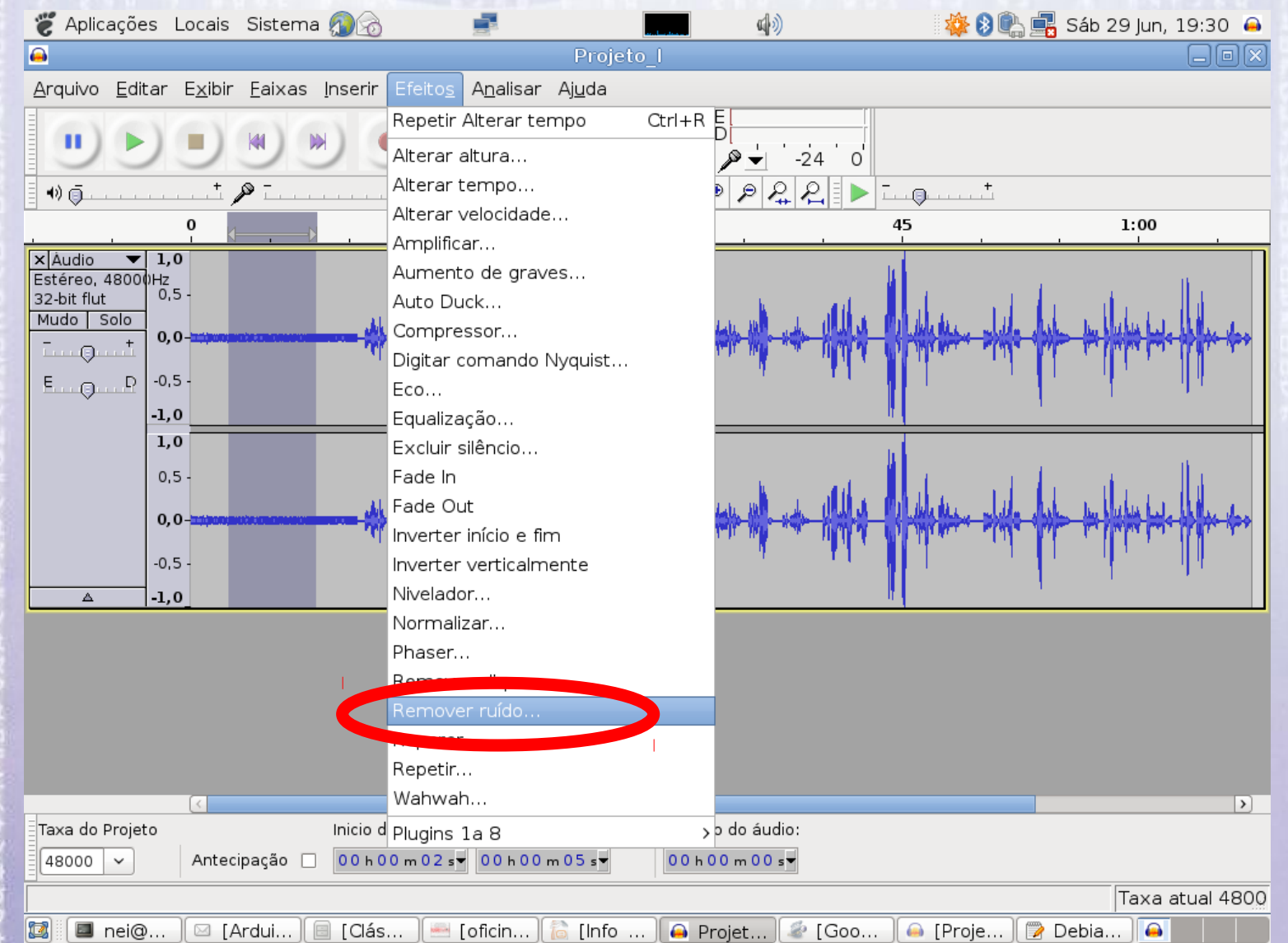

#### Na janela que irá abrir clicar no botão **Perceber perfil de ruído**

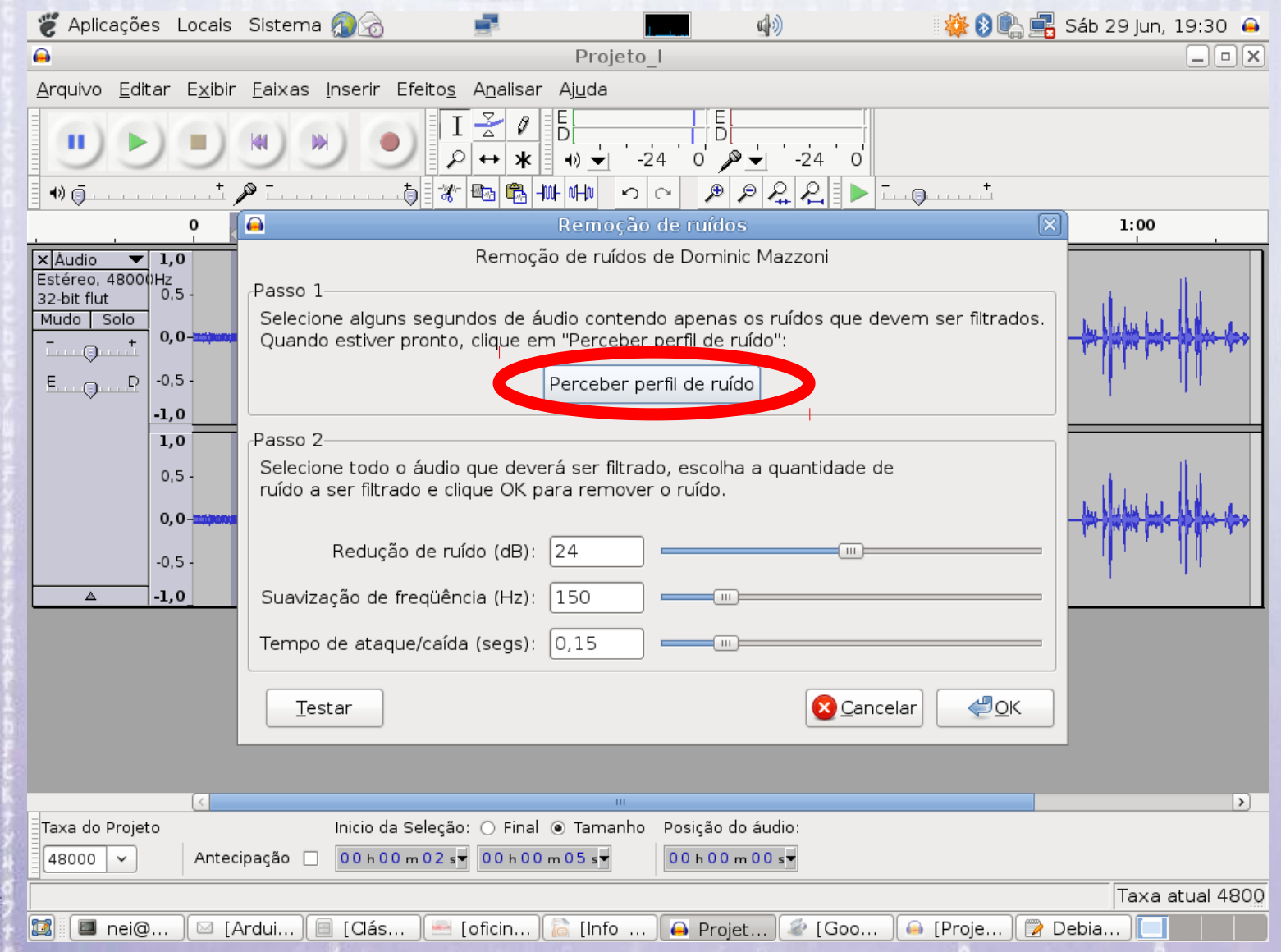

#### Em seguida selecionar toda a faixa:

#### **Editar > Selecionar > Selecionar tudo ou Ctrl + A**

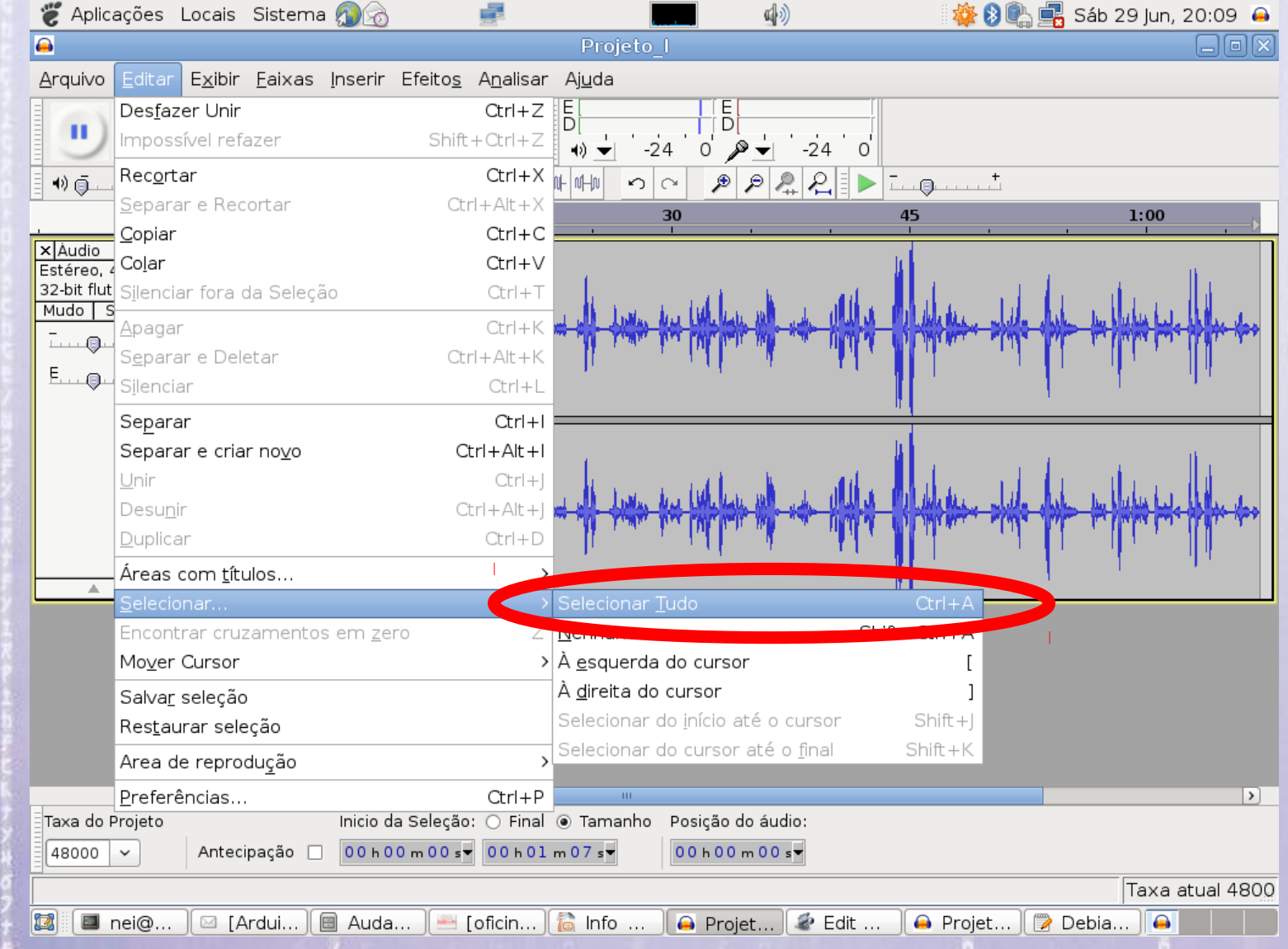

#### 17:47:10 **Remover partes da gravação**

#### Em seguida recortar o trecho inicial da gravação que contém apenas ruído:

#### **Editar (Edit) > Recortar (Cut)** ou **Ctrl + X**

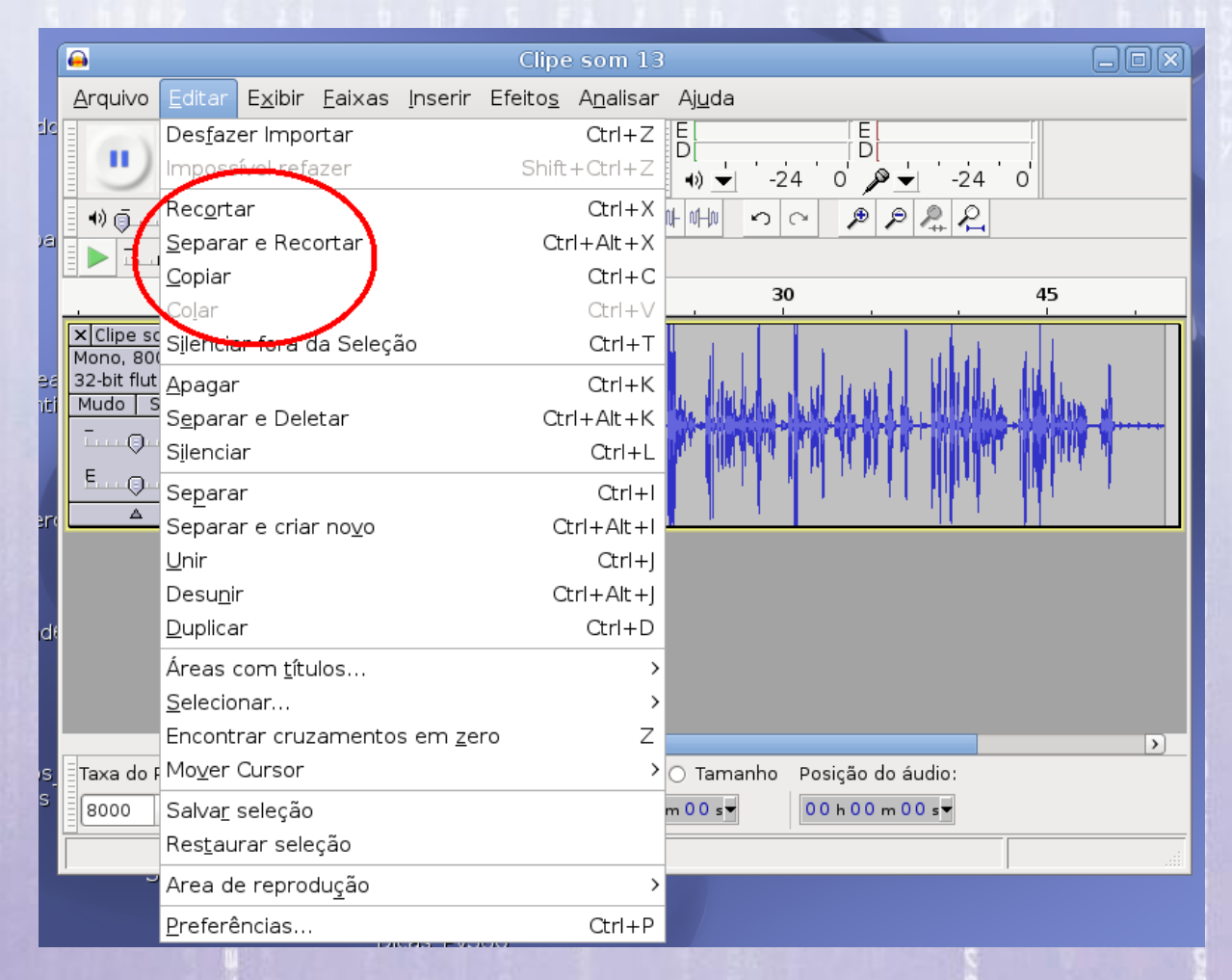

#### 17:47:10 **Inserindo um fundo musical** Para inserir um fundo musical basta importar um arquivo: **Arquivo > Importar > Áudio ...**

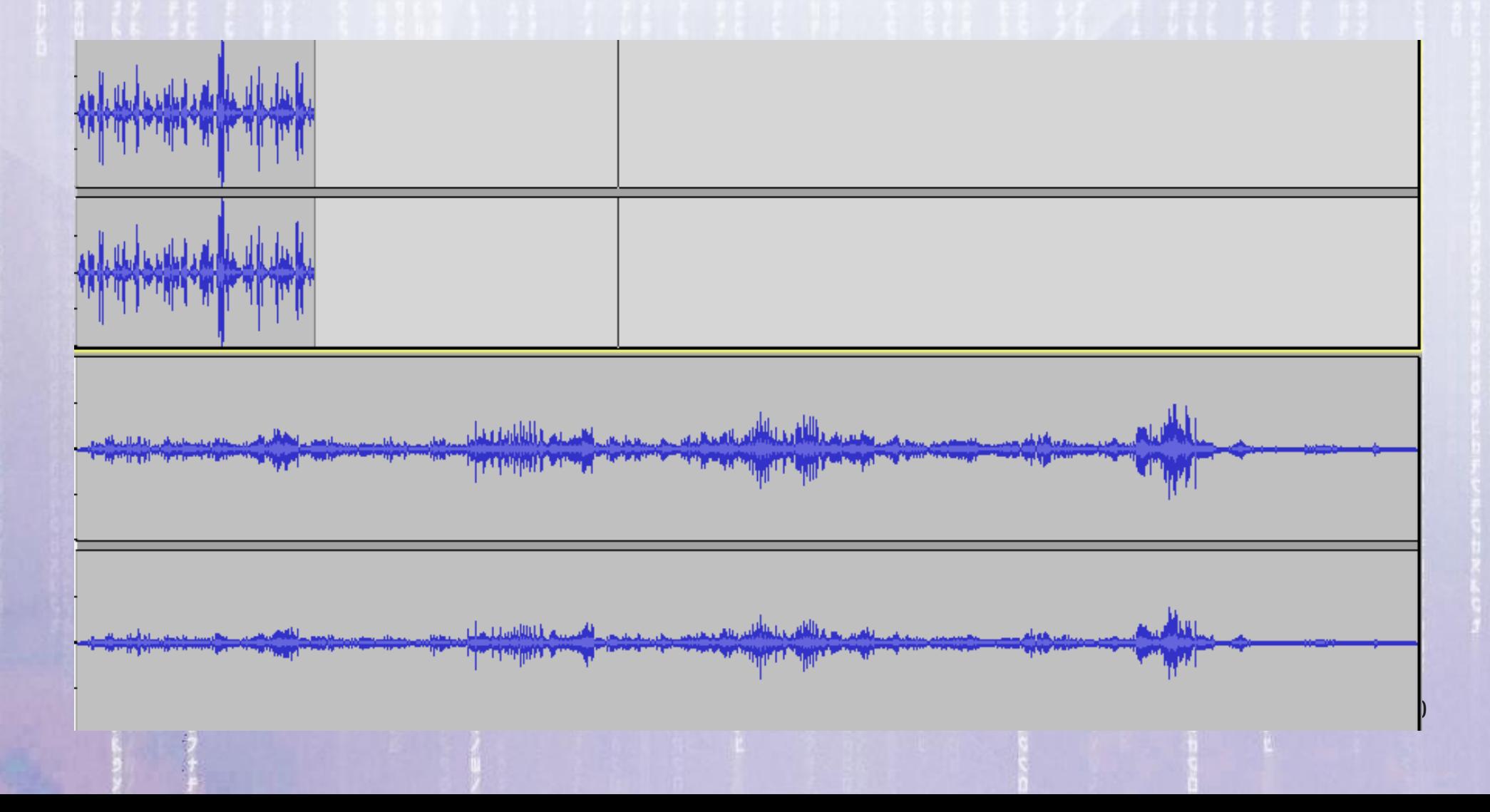

### **Sincronizando**

Para selecionar qual parte da música será usada como fundo musical, pode usar a ferramenta Deslizar.

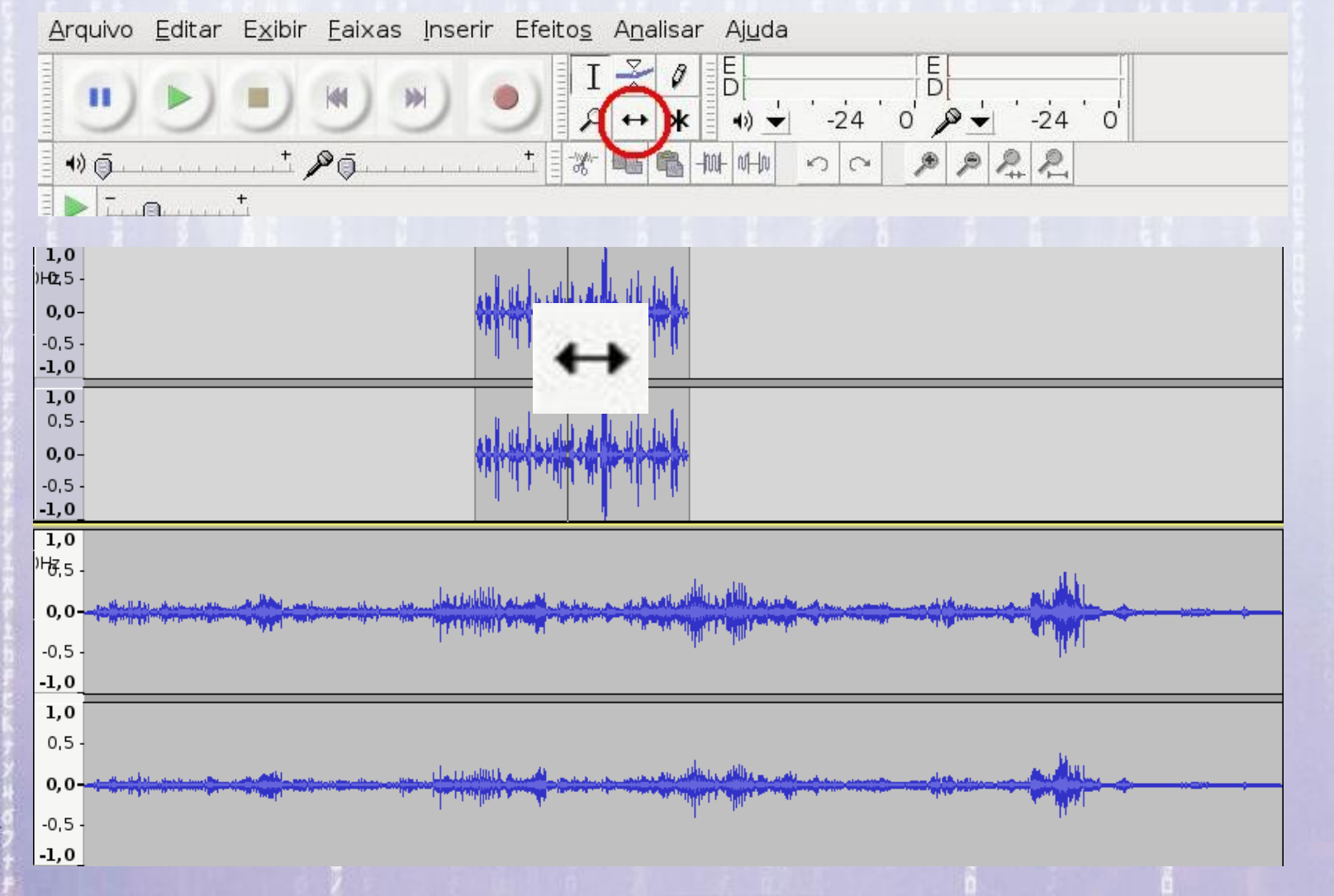

31

17:47:10

## **Incluindo Espaços**

É possível dividir a gravação em clipes selecionando a região que será separada e: **Editar (Edit) > Separar e Recortar (Split Cut)** ou **Ctrl + Alt + X**

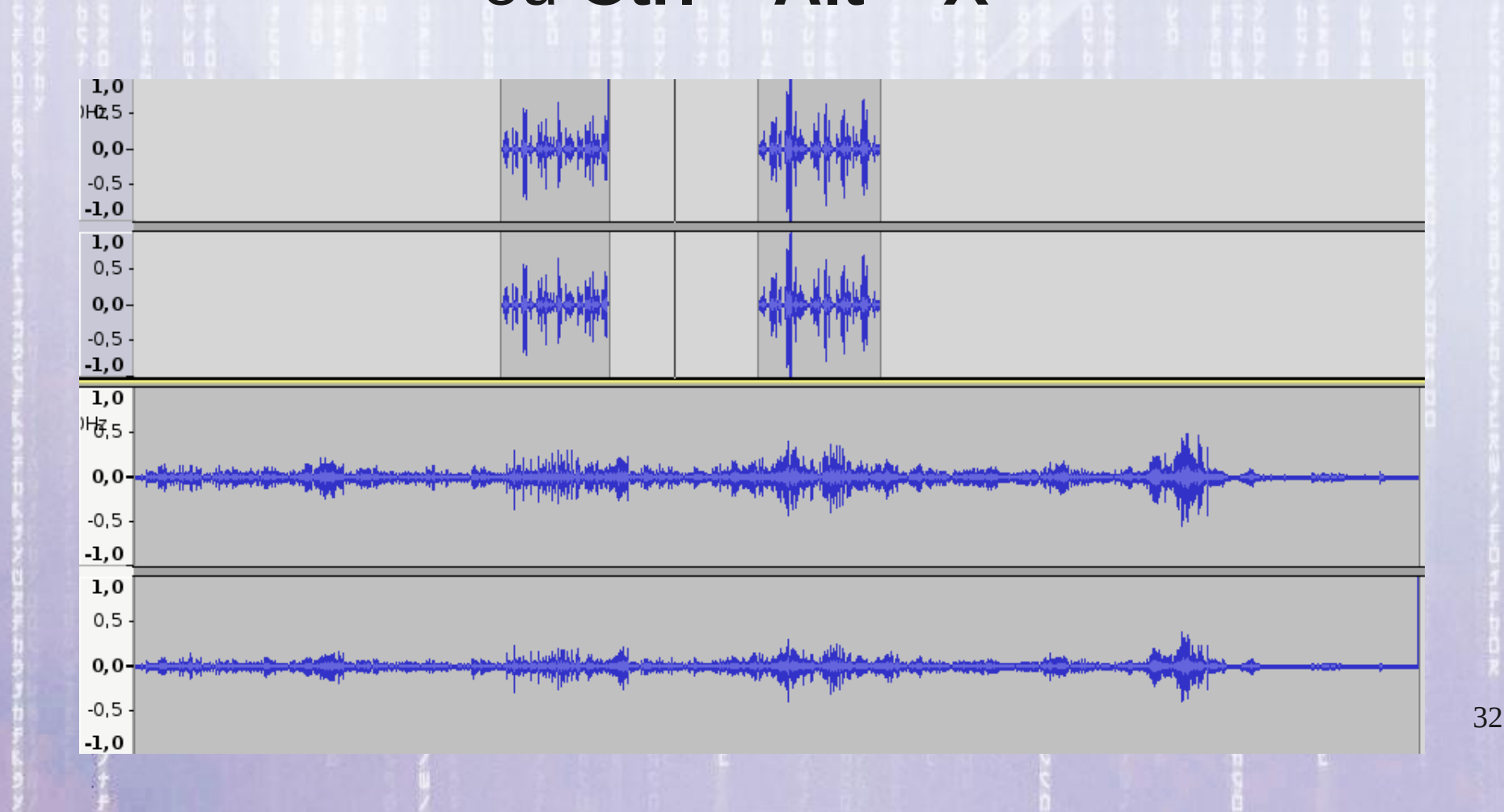

33

## **Ferramento Envelope**

Para ajustar o volume do fundo musical ao longo da mixagem utilizamos a ferramenta **Envelope** clicando na barra de ferramentas ou na tecla **F2**

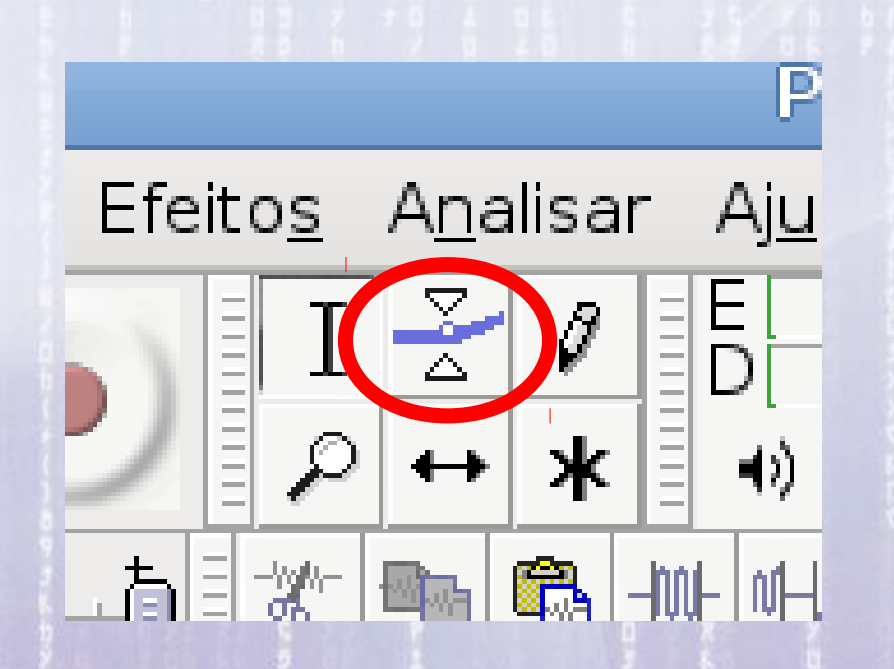

### **Ferramento Envelope**

A ferramenta envelope permite criar pontos de controle ao longo da faixa para fazer o volume do fundo musical aumentar ou diminuir ao longo do tempo.

Basta clicar nos locais da trilha onde se quer alterar o volume para criar os pontos de controle e movimentar para cima ou para baixo para controlar o volume.

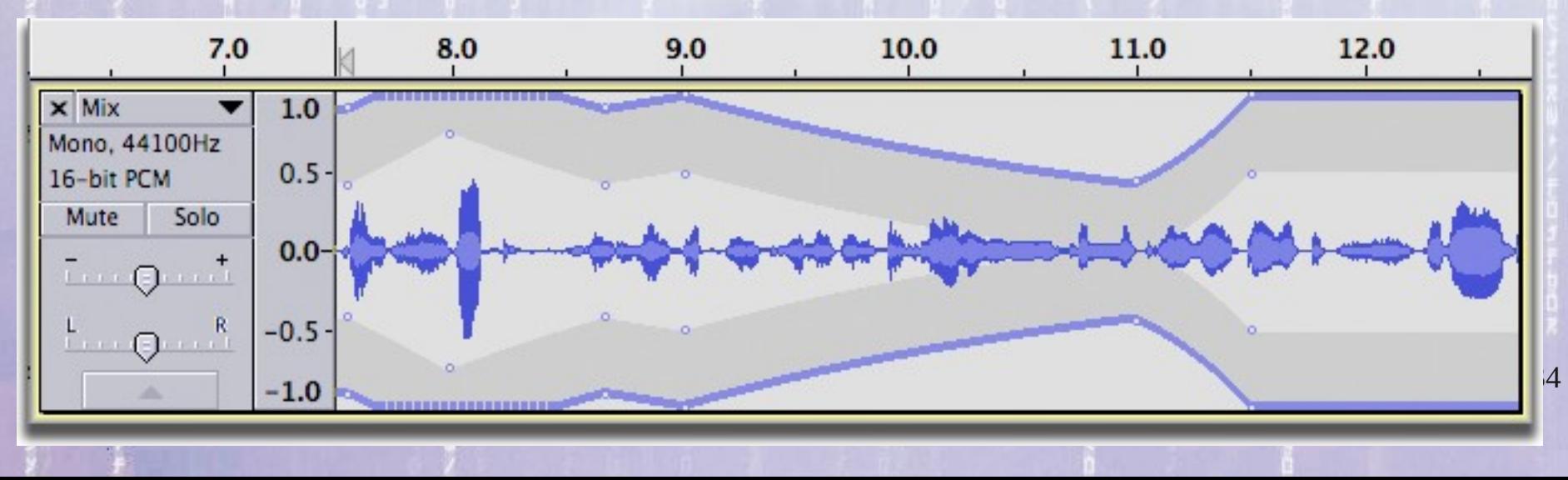

### **Mixar e Renderizar**

Depois de ajustar os níveis de volume ao longo da narração e remover trechos do fundo musical só falta "juntar" as duas faixas (gravação e fundo musical) em um único arquivo mixado.

Isso pode ser feito pelo comando **Exportar Arquivo > Exportar**

Ou selecionando todas as faixas e selecionando o comando **Mixar e renderizar Ctrl + A > Faixas > Mixar e renderizar**

### **Mixar e Renderizar**

#### Projeto com as duas faixas antes de **Mixar e Renderizar**:

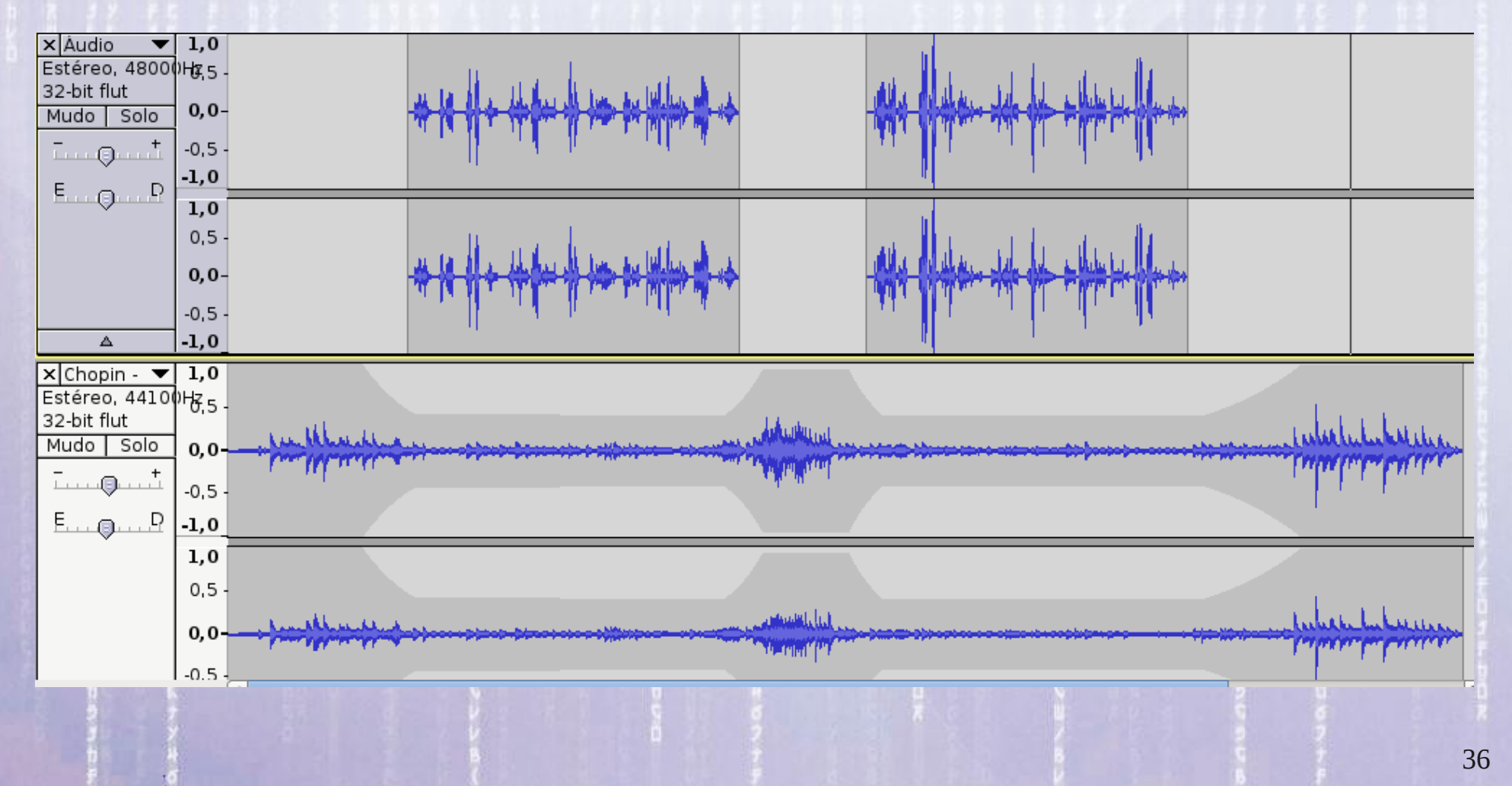

### **Mixar e Renderizar**

17:47:10

Projeto com as duas faixas combinada em apenas uma faixa após a **Mixar e Renderizar**.

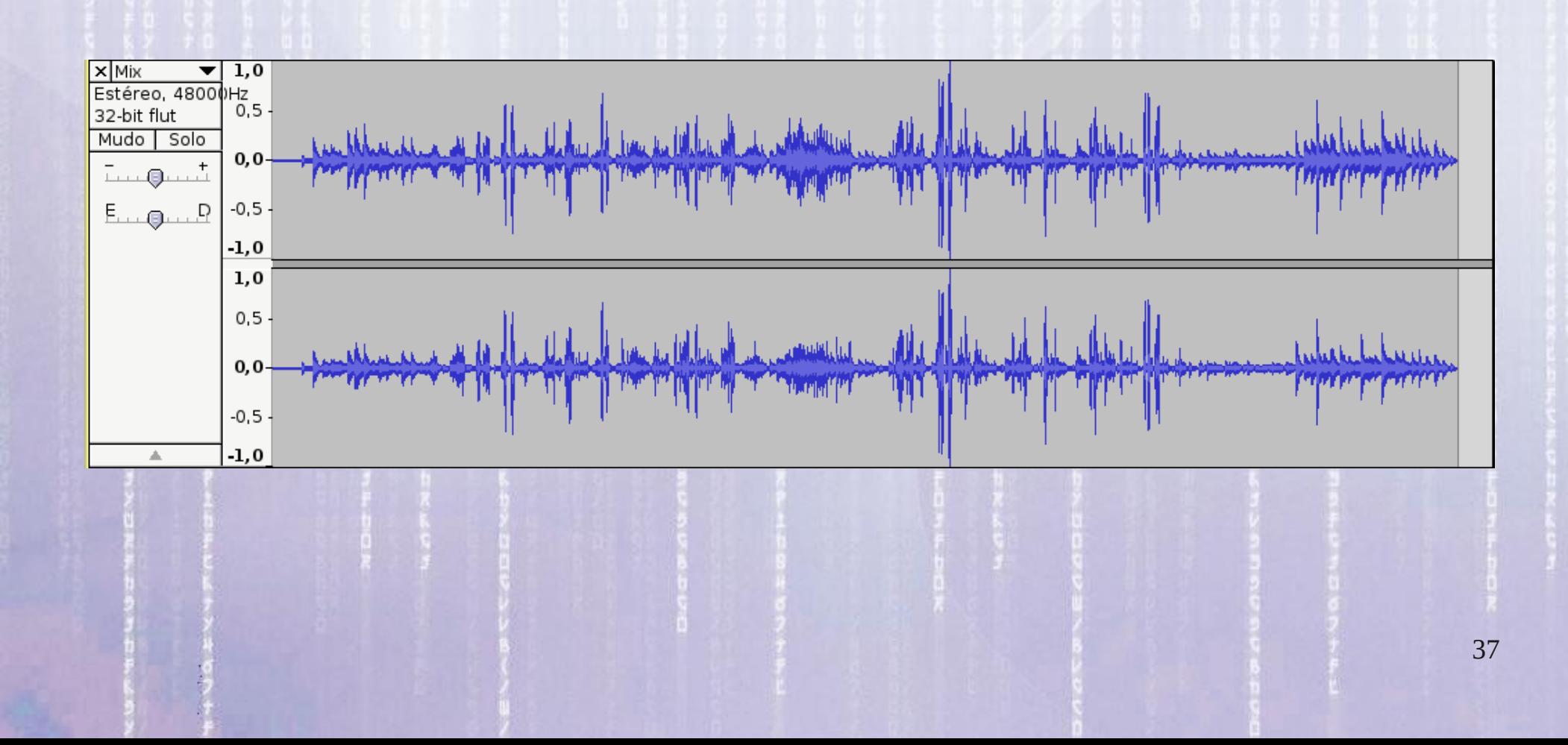

38

### **Salvar Projeto**

Salvar o projeto no formato ".aup", para editar mais tarde ser novamente aberto e editato. **Arquivo > Salvar projeto como ...** E escolher o nome do projeto e a pasta.

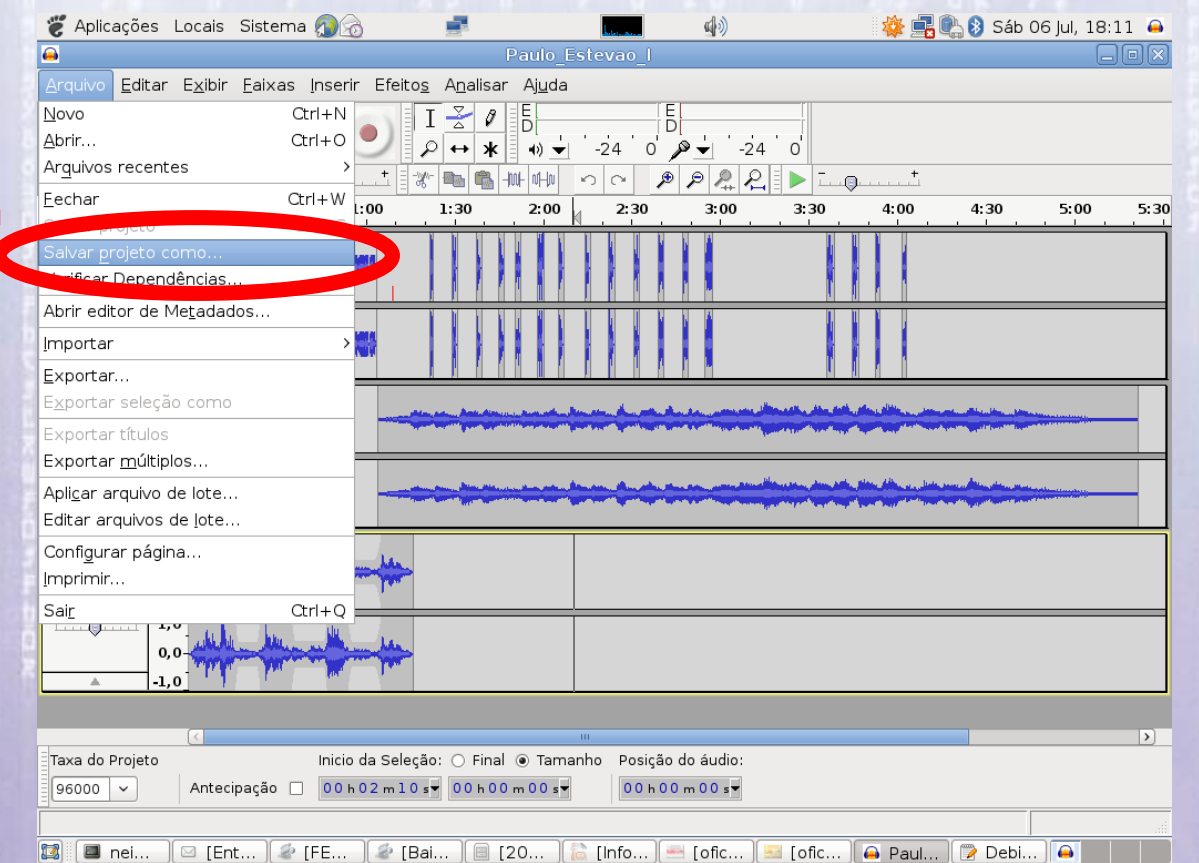

#### 17:47:11 **Exportar arquivo para mp3**

Para exportar o atual projeto para um arquivo no formato mp3:

#### **Arquivo > Exportar**

Selecionar o formato "mp3", o nome do arquivo e a pasta.

O projeto também pode ser exportado para outros formatos: wav, aiff, ogg vorbis e flac.

### 17:47:11 **Diferença entre Salvar o Projeto e Exportar o Projeto**

Quando **Salvamos um Projeto**, guardamos todas as informações das faixas e clipes em um arquivo com a extensão (.aup) o qual pode ser aberto futuramente para ser editado pelo programa Audacity.

Mas quando **Exportamos um Projeto** em um formato (mp3 ou wav) perdemos as informações do projeto (faixas e clipes) e o arquivo exportado pode apenas ser lido por um programa "tocador" de áudio, mas não pode ser editado "diretamente" pelo Audacity.

Qualquer arquivo mp3 ou wav deve antes ser **Importado** antes de ser editado pelo Audacity.

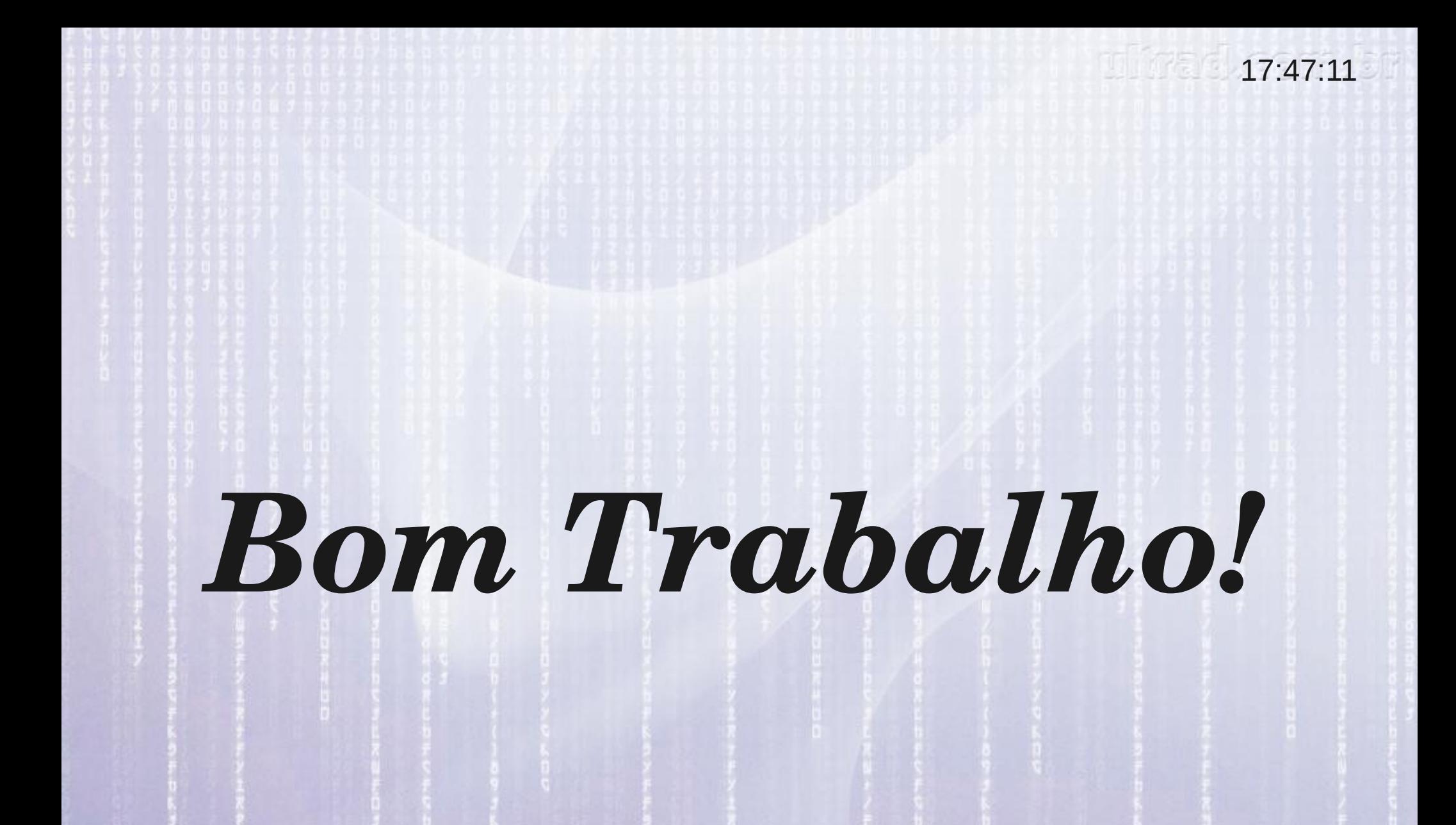